# <span id="page-0-0"></span>**Tópicos populares**

**[Acerca da transferência de conteúdo na sua câmara](#page-36-0) [Transmissão em direto utilizando uma aplicação](#page-44-0) [Verificar o estado da comunicação \(Network Visualizer\)](#page-31-0)**

**Tópicos para iniciar o dispositivo**

**[Inserir um cartão SIM e um cartão microSD](#page-11-0) [Configurar um eSIM](#page-13-0) [Carregar o dispositivo](#page-18-0)**

**Sites externos para referência**

**[Informação de suporte PDT-FP1](https://www.sony.net/support/PDT-FP1/?source=hg)** [- Perguntas e Respostas, Especificações e muito mais](https://www.sony.net/support/PDT-FP1/?source=hg)

**[Ajuda Android](https://support.google.com/android/)**

Introdução

Nomes das peças

[Nomes das peças – vista frontal](#page-4-0)

[Nomes das peças – vista traseira](#page-6-0)

[Nomes das peças – área da antena](#page-9-0)

[Inserir um cartão SIM e um cartão microSD](#page-11-0)

[Configurar um eSIM](#page-13-0)

[Definir SIM](#page-14-0)

[Ligar o dispositivo](#page-15-0)

[Ligar ou desligar o ecrã](#page-16-0)

[Configurar uma conta Google no seu dispositivo](#page-17-0)

[Carregar o dispositivo](#page-18-0)

Aprender o básico

[Ecrã inicial](#page-20-0)

Ícones na barra de estado

[Barra de estado e painel de notificação](#page-23-0)

[Ícones de estado](#page-25-0)

[Ícones de notificação](#page-27-0)

[Painel Definições rápidas](#page-28-0)

[Ler códigos 2D](#page-30-0)

[Verificar o estado da comunicação \(Network Visualizer\)](#page-31-0)

[Controlar a utilização de dados](#page-33-0)

[Alarme](#page-35-0)

Transferir conteúdo na sua câmara

[Acerca da transferência de conteúdo na sua câmara](#page-36-0)

[Definições para transferir conteúdo na sua câmara](#page-37-0)

[Transferir conteúdo na sua câmara através de uma aplicação](#page-38-0)

[Ligar a câmara a uma rede utilizando um cabo LAN \(Ligação Ethernet\)](#page-40-0)

[Ligar a câmara a uma rede utilizando um cabo USB \(Ligação USB\)](#page-42-0)

Transmissão em direto ao ligar a sua câmara

[Transmissão em direto utilizando uma aplicação](#page-44-0)

[Transmissão em direto utilizando a aplicação Monitor externo](#page-45-0)

[Utilizar o Modo monitor na aplicação Monitor externo](#page-48-0)

Definições

[Menu Definições](#page-50-0)

[Definições da ventoinha de arrefecimento](#page-53-0)

[Definições para controlar a câmara remotamente a partir de um computador](#page-54-0)

Volume, vibração e som

[Volume e vibração](#page-55-0)

[Som da notificação](#page-57-0)

[Limitar interrupções com o modo \[Não incomodar\]](#page-58-0)

[Mudança auto SIM](#page-59-0)

[Definições do ecrã](#page-60-0)

[Utilizar os serviços de localização](#page-62-0)

#### Gestão de energia

[Gerir Carga da Bateria](#page-64-0) [Modo STAMINA](#page-65-0)

[Bateria e gestão de energia](#page-66-0)

L [Verificar o consumo de bateria das aplicações](#page-68-0)

#### Manutenção

#### Atualizar o seu dispositivo

[Antes de atualizar o dispositivo](#page-69-0)

[Atualizar o dispositivo através de uma ligação sem fios](#page-70-0)

[Atualizações da aplicação](#page-71-0)

#### Reiniciar e reinicializar

[Reiniciar e repor o dispositivo](#page-72-0)

[Repor as aplicações](#page-74-0)

#### Melhorar o desempenho da memória

[Ver o estado da memória](#page-75-0)

[Libertar espaço no armazenamento interno](#page-76-0)

[Parar a execução de aplicações e serviços](#page-77-0)

[Formatar o cartão microSD](#page-78-0)

### Conectividade

#### Tecnologia sem fios Bluetooth®

[Ligar ou desligar a função Bluetooth](#page-79-0)

[Atribuir um nome ao dispositivo](#page-80-0)

[Associar com outro dispositivo Bluetooth](#page-81-0)

[Enviar itens utilizando tecnologia Bluetooth](#page-82-0)

[Receber itens utilizando tecnologia Bluetooth](#page-83-0)

[Espelhar sem fios o ecrã do dispositivo num aparelho de TV](#page-84-0)

[Ligar o seu dispositivo a dispositivos USB](#page-86-0)

Segurança do dispositivo

[Certificar-se de que o seu dispositivo está protegido](#page-88-0)

[Localizar os números IMEI e o número de série do dispositivo](#page-89-0)

[Localizar, bloquear ou apagar um dispositivo perdido](#page-90-0)

Notas sobre a utilização, acessibilidade e informações legais

[Acerca deste Guia de ajuda](#page-91-0)

**[Acessibilidade](#page-92-0)** 

[Notas sobre a utilização](#page-93-0)

[Sobre 5G Data Collector](#page-94-0)

[Informações legais](#page-95-0)

[SAR e orientações de utilização](#page-96-0)

# <span id="page-4-0"></span>**SONY** [Guia de ajuda](#page-0-0)

Transmissor de dados portátil PDT-FP1

# **Nomes das peças – vista frontal**

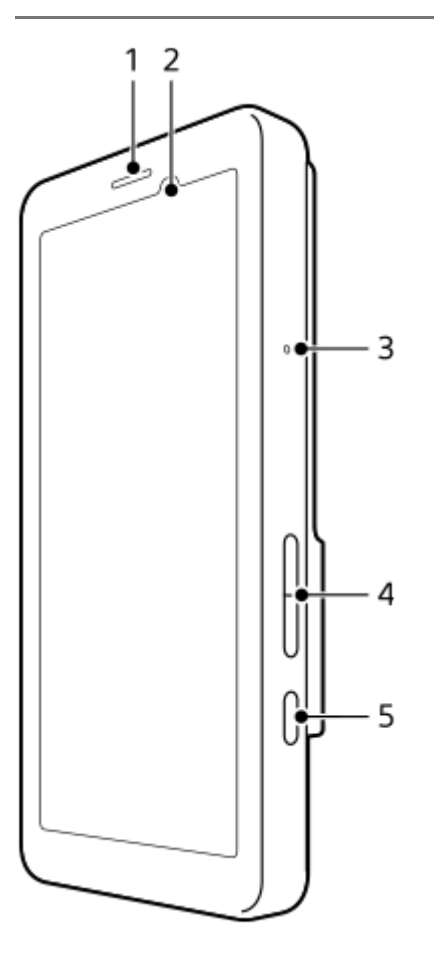

- **1.** Altifalante
- **2.** Sensor de proximidade/luz
- **3.** Microfone
- **4.** Botão de volume
- **5.** Botão de ligar/desligar

### **Sugestão**

Recomenda-se que utilize um auricular quando utilizar o microfone e o altifalante ao mesmo tempo.

## **Tópico relacionado**

- [Nomes das peças vista traseira](#page-6-0)
- [Nomes das peças área da antena](#page-9-0)
- [Volume e vibração](#page-55-0)
- [Reiniciar e repor o dispositivo](#page-72-0)

# <span id="page-6-0"></span>**Nomes das peças – vista traseira**

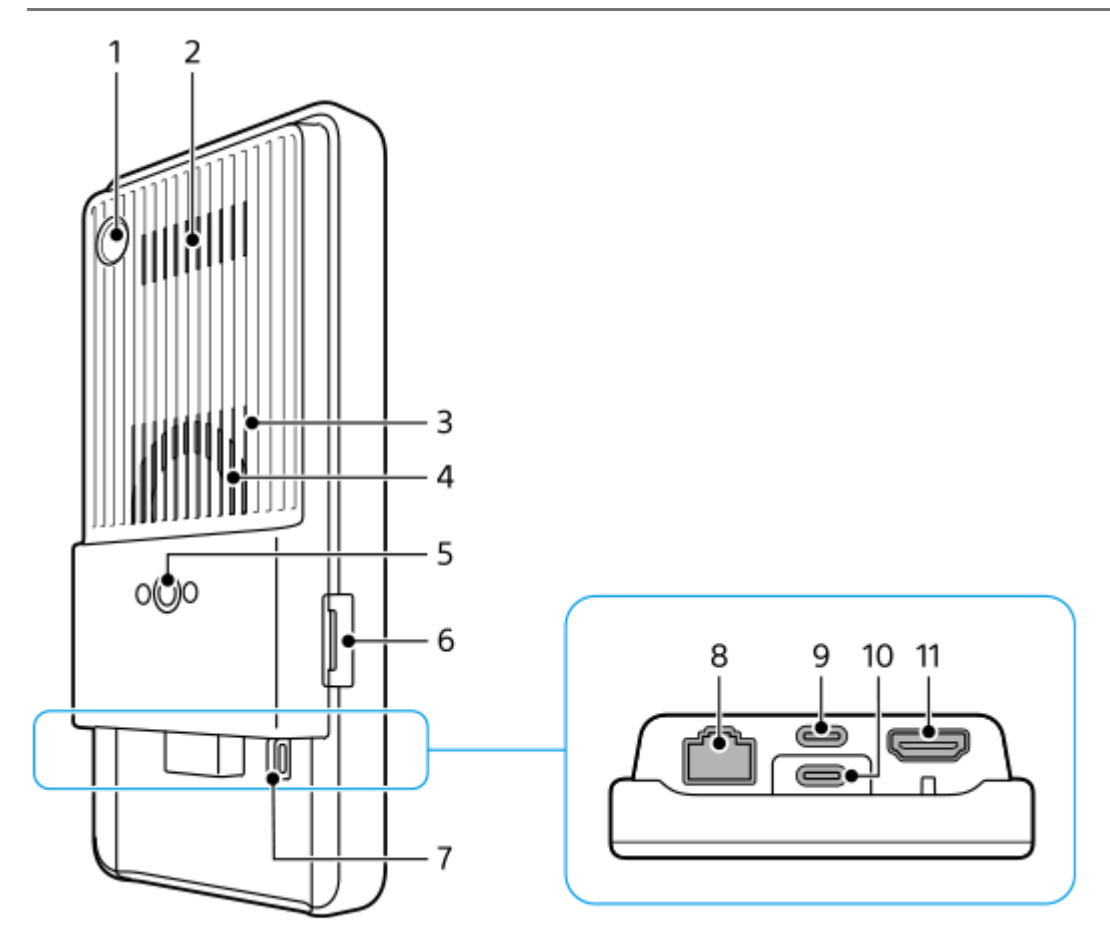

Câmara para leitura de códigos 2D **1.**

### **Nota**

- A câmara destina-se a ler códigos 2D utilizando aplicações fornecidas pela Sony e não é adequada para qualquer outra utilização.
- **2.** Saída de ar
- **3.** Entrada de ar
- **4.** Ventoinha de arrefecimento
- Orifício do encaixe do tripé **5.** Suporta parafusos 1/4-20 UNC Use um tripé com um parafuso inferior a 5,5 mm de comprimento. Caso contrário, pode não fixar o dispositivo com firmeza e danificar o dispositivo.
- **6.** Ranhura do tabuleiro do cartão SIM/microSD
- **7.** Orifício para correia
- **8.** Terminal LAN

Pode utilizar um cabo LAN para ligar um dispositivo tal como uma câmara que suporte ligações LAN com fios ou para ligar a uma rede através de uma ligação LAN com fios.

- Terminal USB Type-C® (CHARGE carga) **9.** Pode carregar o dispositivo através de um cabo USB Type-C.
- 10. Terminal USB Type-C ( $\psi$  Transferência de dados)

Pode carregar o dispositivo, transferir dados ou visualizar o ecrã do dispositivo num televisor ou noutro dispositivo de visualização grande utilizando um cabo USB Type-C.

### **Nota**

- Quando liga o dispositivo a um televisor ou a outro visor grande através de um cabo USB Type-C, o cabo deve ser compatível com a norma de portas de visualização. Note que algumas funções ou conteúdo no seu dispositivo podem não ser reproduzidos no televisor ou no dispositivo de visualização.
- 11. Terminal HDMI Tipo A

Pode utilizar o dispositivo como monitor de câmara ligando um dispositivo de vídeo que suporte saída HDMI ao seu dispositivo com um cabo HDMI.

Recomenda-se que utilize um Cabo HDMI de alta velocidade Premium com Ethernet fabricado pela Sony. O Cabo HDMI de alta velocidade Premium com Ethernet fabricado pela Sony pode não estar disponível para compra em alguns países/regiões.

### **Nota**

O terminal HDMI Tipo A é apenas para entrada. Não é possível emitir sinais deste terminal.

## **Notas sobre os terminais USB Type-C**

- Pode carregar o dispositivo com o terminal USB Type-C (CHARGE) enquanto estiver a transferir dados com o terminal USB Type-C ( $\psi$  Transferência de dados). Contudo, não pode carregar o dispositivo com os dois terminais USB Type-C (CHARGE e  $\psi$  Transferência de dados) simultaneamente.
- Não pode utilizar um adaptador USB-LAN disponível no mercado para ligar a uma rede LAN com fios.

### **Notas sobre cabos utilizados para ligar dispositivos externos**

- Utilize um cabo USB, um cabo HDMI ou um cabo LAN inferior a 3 m.
- Utilize um cabo LAN Shielded Twisted Pair (STP) de categoria 5e ou superior com alto desempenho de blindagem.

### **Notas sobre a ventoinha de arrefecimento**

- Evite obstruir a entrada de ar na parte traseira do dispositivo.
	- Mesmo se o ecrã estiver desligado, a ventoinha pode continuar a girar para arrefecer o dispositivo. Quando a ventoinha estiver a girar, não coloque o dispositivo dentro de uma mala ou em qualquer outro lugar onde a entrada de ar possa ficar obstruída.
- A saída de ar na parte traseira do dispositivo pode aquecer.
- Evite utilizar o dispositivo em condições poeirentas.
- Quando a ventoinha de arrefecimento estiver a girar, tenha cuidado em garantir que a matéria estranha não seja sugada para a ventoinha de arrefecimento.
- Se ouvir ruídos anormais provenientes da ventoinha de arrefecimento ou a ventoinha de arrefecimento não funcionar, abstenha-se de utilizar o dispositivo e contacte o seu serviço local de assistência Sony autorizado.

#### **Tópico relacionado**

- [Nomes das peças vista frontal](#page-4-0)
- [Nomes das peças área da antena](#page-9-0)
- [Carregar o dispositivo](#page-18-0)
- [Inserir um cartão SIM e um cartão microSD](#page-11-0)

# <span id="page-9-0"></span>**SONY** [Guia de ajuda](#page-0-0)

Transmissor de dados portátil PDT-FP1

# **Nomes das peças – área da antena**

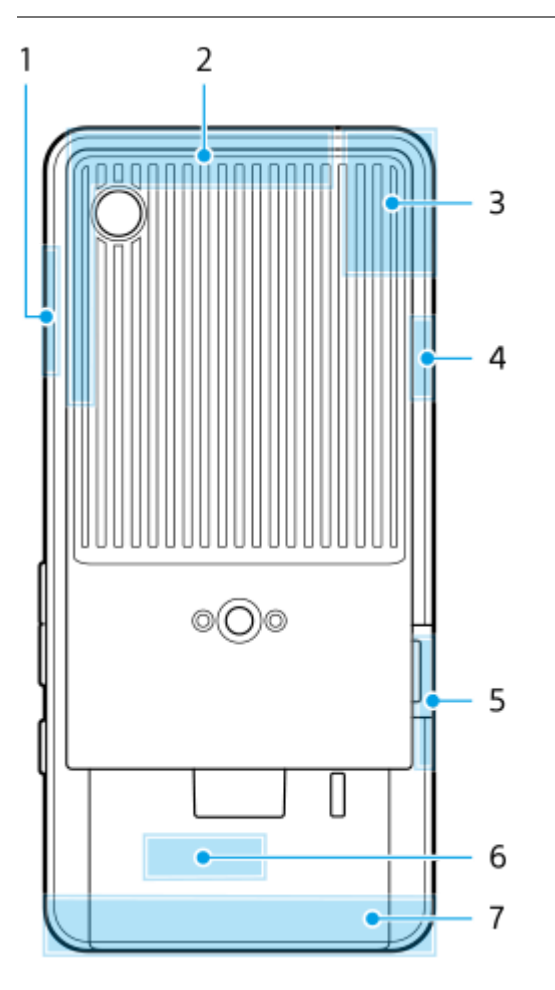

- **1.** Antena 5G mmWave
- **2.** Antena celular
- 3. Antena celular/Wi-Fi<sup>®</sup>/Bluetooth/GPS
- **4.** Antena celular
- **5.** Antena 5G mmWave
- **6.** Antena Wi-Fi/Bluetooth
- **7.** Antena celular

### **Nota**

Não cubra a área da antena do dispositivo com a mão ou um suporte. Pode reduzir a qualidade das comunicações de rede.

### **Tópico relacionado**

[Nomes das peças – vista frontal](#page-4-0)

# <span id="page-11-0"></span>**Inserir um cartão SIM e um cartão microSD**

O dispositivo suporta cartões nano SIM.

O dispositivo suporta a utilização de um cartão nano SIM e um cartão microSD. Pode utilizar o dispositivo como um dispositivo dual SIM inserindo um cartão nano SIM e configurando um eSIM.

#### **Nota**

- O dispositivo suporta apenas comunicação de dados e não suporta chamadas de voz.
- Não necessita de inserir um cartão nano SIM se utilizar apenas um eSIM.
- Desmonte o cartão microSD antes de removê-lo para evitar a perda de dados. Para remover o cartão microSD em segurança, localize e toque rapidamente em [Definições] > [Armazenamento], toque em [Este dispositivo] para selecionar o nome do cartão microSD e, em seguida, toque em : (ícone Mais) > [Ejetar].

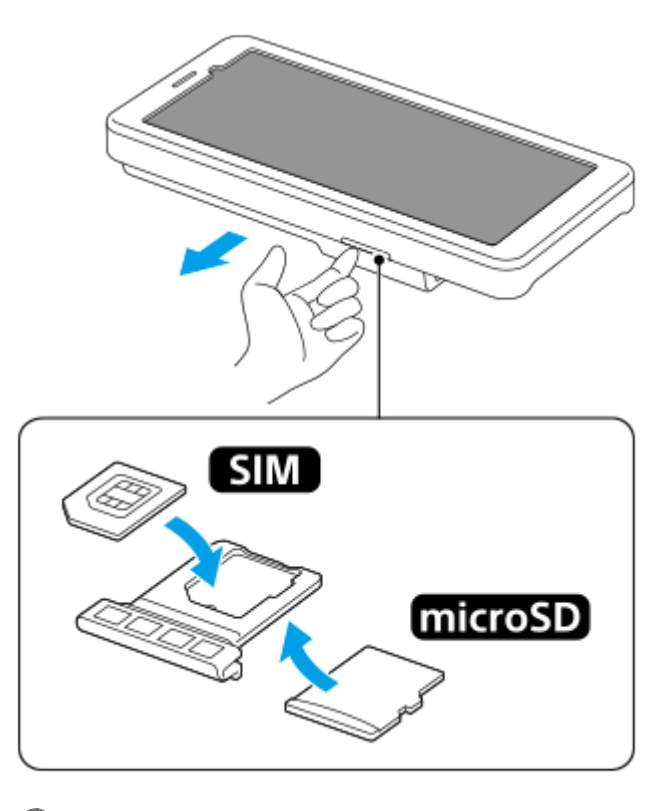

**1 Arraste o tabuleiro para fora.**

**2 Coloque o cartão SIM principal em segurança na posição para SIM1, na orientação correta.**

**3 Coloque o cartão microSD em segurança no tabuleiro e na orientação correta.**

**4 Empurre cuidadosamente o tabuleiro para dentro da ranhura até encaixar no lugar.**

#### **Tópico relacionado**

[Menu Definições](#page-50-0)

- [Configurar um eSIM](#page-13-0)
- [Definir SIM](#page-14-0)
- [Localizar os números IMEI e o número de série do dispositivo](#page-89-0)

TP1001473600

# <span id="page-13-0"></span>**Configurar um eSIM**

O seu dispositivo suporta eSIM (SIM transferidos). Para utilizar um eSIM, execute a configuração a partir do menu Definições.

**Localize e toque rapidamente em [Definições] > [Rede e Internet] > [SIMs].** Se tiver um cartão SIM inserido ou o eSIM já transferido, toque em + (Ícone Adicionar). **1 2 Siga as instruções no ecrã para ler o QR Code fornecido pelo seu operador de rede. 3 Siga as instruções no ecrã para transferir um eSIM. Quando o eSIM tiver terminado de transferir, toque no botão [Definições] e, em seguida, toque no 4**

### **Nota**

O procedimento para definir um eSIM difere dependendo do operador de rede. Se a definição não puder ser concluída com o procedimento descrito aqui, consulte o procedimento de definição fornecido pelo seu operador de rede.

#### **Sugestão**

Pode ativar ou desativar a utilização de SIM. Localize e toque rapidamente em [Definições] > [Rede e Internet] > [SIMs], selecione um SIM se solicitado e, em seguida, toque no interruptor [Usar SIM] para ativar ou desativar o SIM.

#### **Tópico relacionado**

- [Menu Definições](#page-50-0)
- [Inserir um cartão SIM e um cartão microSD](#page-11-0)

**interruptor [Usar SIM] para ativar o SIM.**

[Definir SIM](#page-14-0)

TP1001473601

# <span id="page-14-0"></span>**Definir SIM**

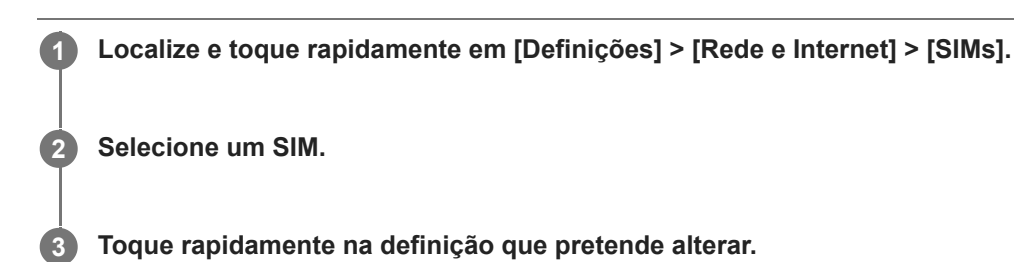

Toque nos interruptores ou selecione opções para ajustar.

# **Principais definições**

- **Usar SIM**: Toque no interruptor para ativar ou desativar o SIM.
- **Preferência de SMS**: Selecione o SIM que pretende utilizar para SMS.
- **Dados móveis**: Toque no interruptor para definir se pretende utilizar o SIM para o tráfego de dados.

### **Sugestão**

- Pode editar o nome e a cor do SIM ao tocar em  $\triangle$  (Ícone Editar).
- Pode definir para alternar automaticamente para o outro SIM quando um SIM estiver fora da área de assistência ou a velocidade de transmissão de dados do SIM se tiver tornado lenta. Localize e toque rapidamente em [Definições] > [Rede e Internet] > [Mudança auto SIM].

#### **Tópico relacionado**

- [Menu Definições](#page-50-0)
- [Inserir um cartão SIM e um cartão microSD](#page-11-0)
- [Configurar um eSIM](#page-13-0)
- [Mudança auto SIM](#page-59-0)

TP1001474215

# <span id="page-15-0"></span>**Ligar o dispositivo**

Quando ligar o dispositivo pela primeira vez, um guia de configuração ajuda-o a configurar as definições básicas, a personalizar o dispositivo e a iniciar sessão nas suas contas, por exemplo, numa conta Google.

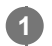

**Prima por alguns instantes o botão de ligar/desligar até o dispositivo vibrar.**

O ecrã de bloqueio é visualizado quando a inicialização estiver concluída.

## **Desligar o dispositivo**

- **1.** Prima o botão de aumento do volume e o botão de ligar/desligar ao mesmo tempo.
- **2.** No menu que se abre, toque em [Desligar].

### **Sugestão**

- Pode desligar o dispositivo a partir do painel Definições rápidas. Passe o dedo para baixo duas vezes a partir da parte superior do ecrã e, em seguida, toque em (1) (Botão do menu ligar/desligar) > [Desligar].
- Premir por alguns instantes o botão de ligar/desligar está definido para iniciar o assistente por predefinição em alguns países/regiões. Para desligar o dispositivo premindo por alguns instantes o botão de ligar/desligar, localize e toque rapidamente em [Definições] > [Sistema] > [Gestos] > [Menu ligar/desligar] e, em seguida, toque no interruptor [Manter premido para invocar o Assistente] para desativar a função.

#### **Tópico relacionado**

- [Nomes das peças vista frontal](#page-4-0)
- [Carregar o dispositivo](#page-18-0)
- [Painel Definições rápidas](#page-28-0)
- [Menu Definições](#page-50-0)
- [Reiniciar e repor o dispositivo](#page-72-0)

TP1001441508

# <span id="page-16-0"></span>**Ligar ou desligar o ecrã**

Se o ecrã estiver desligado, o dispositivo pode ser bloqueado ou desbloqueado, dependendo da definição de bloqueio do ecrã.

**1 Prima rapidamente o botão de ligar/desligar.**

### **Sugestão**

- Para ligar o ecrã ao premir o botão de volume, localize e toque rapidamente em [Definições] > [Sistema] > [Gestos] e, em seguida, toque no interruptor [Ativar ecrã ao premir tecla] para ativar a função.
- Pode personalizar o ecrã de bloqueio como, por exemplo, ao mostrar ou ocultar @ (Ícone de controlos de dispositivos). Também pode utilizar a Visualização ambiente para mostrar a data, hora, notificações e o nível e estado da bateria mesmo no Modo de suspensão. Localize e toque rapidamente em [Definições] > [Ecrã] > [Pref. do ecrã de bloqueio].
- Para definir o método de desbloqueio do ecrã, localize e toque rapidamente em [Definições] > [Segurança].

## **Tópico relacionado**

- [Menu Definições](#page-50-0)
- [Certificar-se de que o seu dispositivo está protegido](#page-88-0)

TP1001441555

# <span id="page-17-0"></span>**Configurar uma conta Google no seu dispositivo**

A configuração de uma conta Google no dispositivo disponibiliza uma série de aplicações e serviços Google como Gmail, Google Maps, YouTube e Google Play. O ecrã de configuração de uma conta Google aparece conforme necessário como, por exemplo, quando inicia uma aplicação que requer uma conta Google. Uma conta Google permitelhe fazer o seguinte:

- **Transferir e instalar aplicações no Google Play.**
- Sincronizar o e-mail, os contactos e o calendário utilizando o Gmail.
- Fazer uma cópia de segurança, restaurar e transferir os seus dados.
- Sincronizar o histórico de navegação e marcadores utilizando o browser Chrome.
- Localizar, bloquear ou apagar remotamente um dispositivo perdido ou roubado utilizando os serviços Localizar o meu dispositivo.

Para mais informações, aceda a [support.google.com/](https://support.google.com/).

**1 Localize e toque rapidamente em [Definições] > [Palavras-passe e contas] > [Adicionar conta] > [Google].**

**2 Siga as instruções no ecrã para criar uma conta Google ou inicie sessão caso já possua uma conta.**

### **Tópico relacionado**

[Menu Definições](#page-50-0)

TP1001441644

# <span id="page-18-0"></span>**Carregar o dispositivo**

O nível da bateria do dispositivo é insuficiente no momento da compra. Carregue o dispositivo antes de utilizar. Use sempre um carregador que suporte USB PD (USB Power Delivery) e cabo USB da marca Sony, uma vez que outros tipos de carregadores e cabos USB podem apresentar o aumento dos riscos de segurança.

### **Nota**

O dispositivo possui uma bateria recarregável incorporada que apenas pode ser substituída pelo serviço local de assistência Sony autorizado. Nunca tente abrir ou desmontar o dispositivo. Ao fazê-lo, pode causar danos e anular a garantia.

### **Sugestão**

Pode também carregar o dispositivo ligando-o à porta USB de um computador. Contudo, um carregador de tomada é mais rápido a carregar o seu dispositivo do que através do computador.

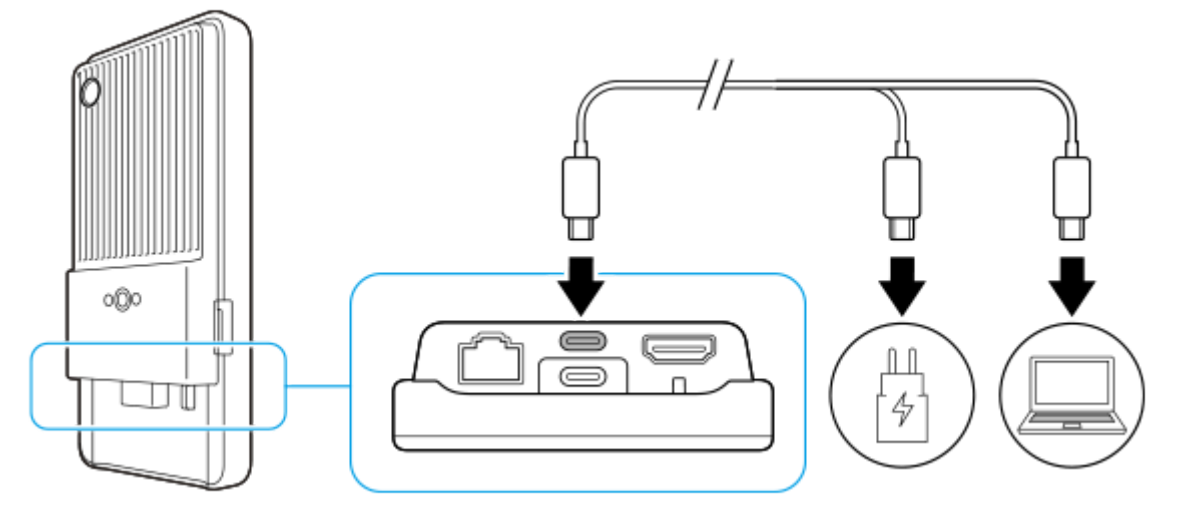

**1 Ligue uma extremidade do cabo USB ao carregador (ou à porta USB de um computador).**

### **Ligue a outra extremidade do cabo ao terminal USB Type-C (CHARGE) do dispositivo.**

 (Ícone de carregamento da bateria) é visualizado na barra de estado na parte superior do ecrã quando o carregamento começa.

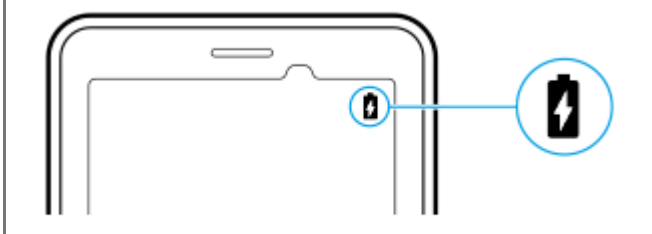

**Quando o dispositivo estiver totalmente carregado, desligue o cabo do dispositivo puxando-o para fora.** Certifique-se de que não dobra o conector.

#### **Nota**

**3**

**2**

- Recomenda-se que carregue o dispositivo ligando um cabo USB ao terminal USB Type-C (CHARGE), embora possa também carregá-lo com o terminal USB Type-C ( $\psi$  Transferência de dados).
- Pode carregar o dispositivo usando o terminal USB Type-C (CHARGE) mesmo durante a transferência de dados através do terminal USB Type-C (  $\psi$  Transferência de dados). Contudo, a alimentação só pode ser fornecida a partir do terminal USB Type-C (CHARGE) se ligar o dispositivo a ambos os terminais USB Type-C.
- Se a mensagem abaixo aparecer no dispositivo, ocorreu uma avaria de carregamento. Pare de utilizar o dispositivo e contacte um parceiro de assistência da Sony autorizado para reparação.

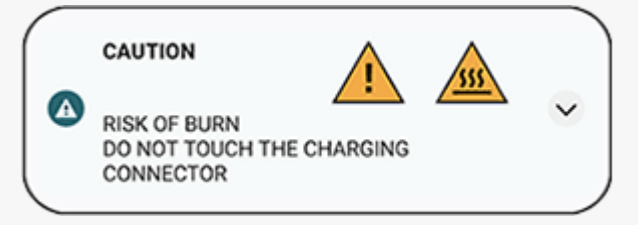

Carregue o dispositivo a uma temperatura ambiente adequada de 5 °C a 40 °C. A bateria não é carregada e a alimentação é enviada diretamente para o sistema em ambientes que excedem a variação de temperatura adequada ou quando a temperatura da superfície do dispositivo estiver a aumentar.

#### **Sugestão**

Ao definir a Visualização ambiente, pode verificar o nível e estado da bateria mesmo no Modo de suspensão. Localize e toque rapidamente em [Definições] > [Ecrã] > [Pref. do ecrã de bloqueio] e, em seguida, toque no interruptor [Mostrar sempre hora e informações] para ativar a função.

#### **Tópico relacionado**

- [Ligar o dispositivo](#page-15-0)
- [Bateria e gestão de energia](#page-66-0)
- [Gerir Carga da Bateria](#page-64-0)
- [Menu Definições](#page-50-0)

TP1001441803

# <span id="page-20-0"></span>**Ecrã inicial**

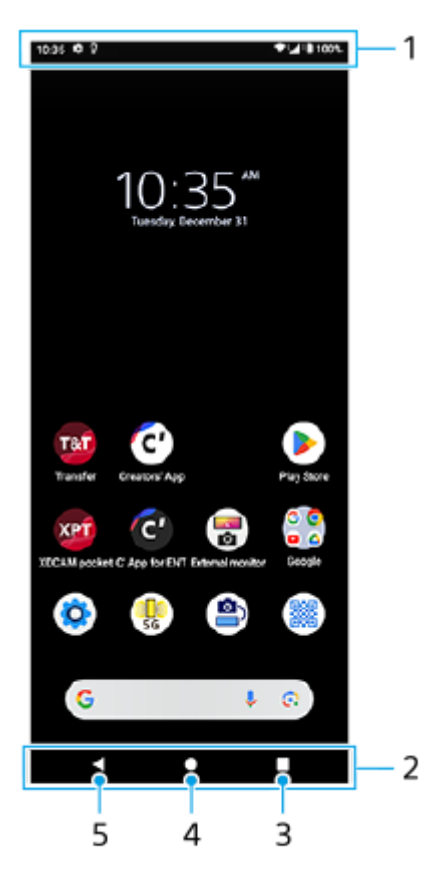

- **1.** Barra de estado
- **2.** Barra de navegação
- Botão Descrição geral **3.**

Toque para localizar todas as aplicações abertas.

- Para abrir outra aplicação, toque no botão Descrição geral, passe o dedo para a esquerda ou para a direita para selecionar a aplicação que pretende abrir e, em seguida, toque na aplicação.
- Para fechar uma aplicação, toque no botão Descrição geral, passe o dedo para a esquerda ou para a direita para selecionar a aplicação que pretende fechar e, em seguida, passe o dedo para cima na aplicação.
- Pode tirar uma captura de ecrã tocando em [Fazer captura de ecrã].
- Botão Início **4.**

Toque para sair de uma aplicação e voltar ao Ecrã inicial.

Botão Anterior **5.**

Toque para voltar ao ecrã anterior dentro de uma aplicação ou fechar a aplicação.

#### **Sugestão**

Quando os 3 botões para Página inicial, Anterior e Visão geral não são visualizados na parte inferior do ecrã, localize e toque rapidamente em [Definições] > [Sistema] > [Gestos] > [Navegação no sistema] > [Navegação com 3 botões].

Quando a orientação do dispositivo e a orientação do ecrã visualizado forem diferentes,  $\Box$ , (Ícone Rodar) é apresentado na barra de navegação. Pode rodar o ecrã visualizado ao tocar em  $\bullet$ , (Ícone Rodar). Ao utilizar a função [Rodar ecrã automaticamente], pode definir o ecrã para rodar automaticamente de acordo com a orientação do dispositivo. Localize e toque rapidamente em [Definições] > [Ecrã] e, em seguida, toque no interruptor [Rodar ecrã automaticamente] para ativar a função.

# **Abrir o painel de Definições rápidas**

**1.** Passe o dedo para baixo duas vezes a partir da parte superior do ecrã.

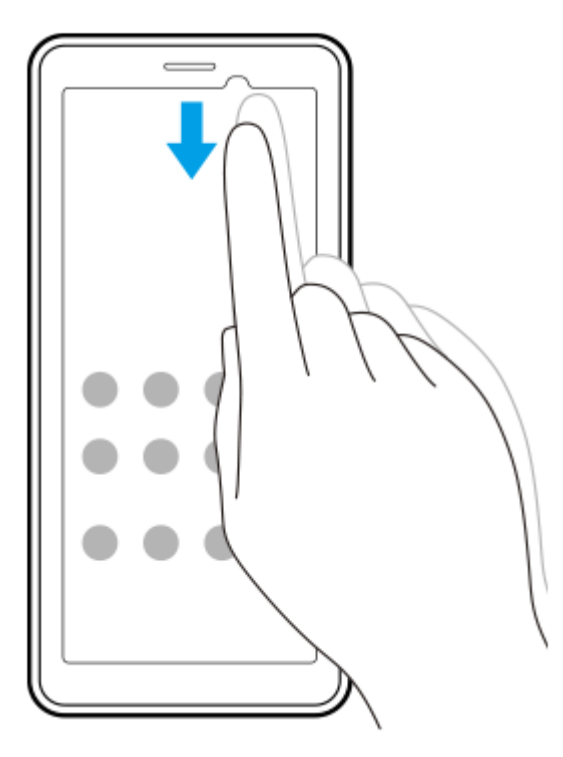

## **Abrir a gaveta de aplicações**

**1.** Passe o dedo para cima da parte inferior do ecrã para a parte superior.

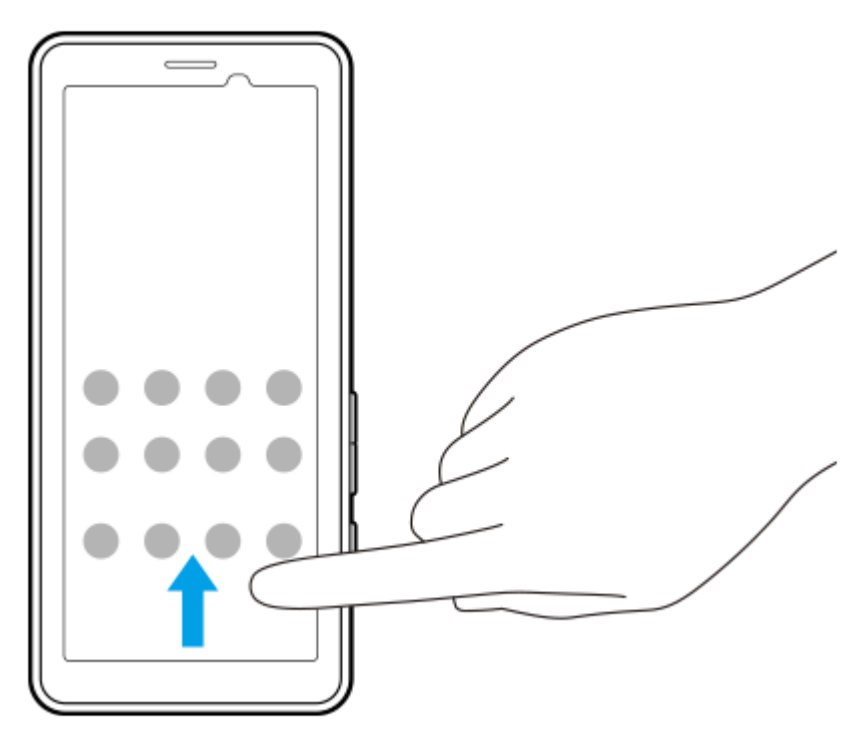

Pode alterar o padrão de fundo para uma imagem predefinida ou para a fotografia favorita.

Toque sem soltar numa área vazia do ecrã inicial e, em seguida, toque em [Imagem fundo/estilo] > [Alterar imagem **1.** de fundo].

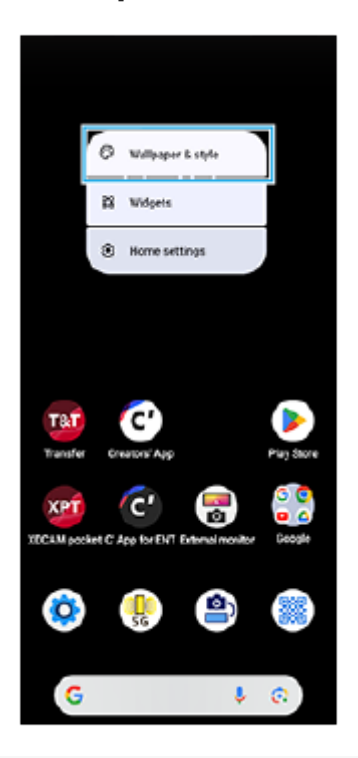

### **Sugestão**

- Pode alterar a cor de destaque do sistema de modo a corresponder ao padrão de fundo selecionado. Selecione as cores ou as definições pretendidas no ecrã de definições de [Imagem de fundo e estilo].
- Para adicionar um widget ao ecrã inicial, toque sem soltar numa área vazia do ecrã inicial e, em seguida, toque em [Widgets].

#### **Tópico relacionado**

- [Menu Definições](#page-50-0)
- [Definições do ecrã](#page-60-0)
- [Painel Definições rápidas](#page-28-0)

TP1001472671

# <span id="page-23-0"></span>**Barra de estado e painel de notificação**

Os ícones de notificação e os ícones de estado são apresentados na barra de estado na parte superior do ecrã. Os ícones de notificação informam-no das notificações, tais como informações recebidas recentemente. Os ícones de estado informam-no de estados, tais como a condição da bateria e a potência do sinal das ligações de rede móvel ou Wi-Fi.

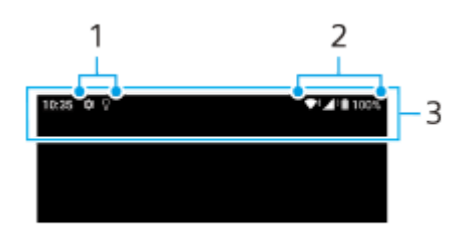

- **1.** Ícones de notificação
- **2.** Ícones de estado
- **3.** Barra de estado

## **Ver o conteúdo de notificações**

Quando abre o painel de notificação, pode ver o conteúdo dos ícones de notificação apresentados.

**1.** Arraste a barra de estado para baixo para abrir o painel de notificação.

#### **Sugestão**

- Para expandir e ver mais informações sobre uma notificação, toque em  $\vee$  (Ícone Expandir mais). Nem todas as notificações podem ser expandidas.
- Para dispensar uma notificação do painel de notificação, passe o dedo para a esquerda ou para a direita na notificação. Nem sempre é possível dispensar todas as notificações.
- Para alterar as definições de notificação, toque sem soltar na notificação para fazer (Ícone Definições) aparecer e, em seguida, toque na mesma.
- Ao definir a Visualização ambiente, pode definir o ecrã para ativar para novas notificações no Modo de suspensão. Localize e toque rapidamente em [Definições] > [Ecrã] > [Pref. do ecrã de bloqueio] e, em seguida, toque no interruptor [Novas notificações] para ativar a função.
- **Pode desativar as notificações com o modo [Não incomodar].**

### **Tópico relacionado**

- [Ícones de estado](#page-25-0)
- [Ícones de notificação](#page-27-0)
- [Menu Definições](#page-50-0)
- [Limitar interrupções com o modo \[Não incomodar\]](#page-58-0)

# <span id="page-25-0"></span>**Ícones de estado**

- ▲ (Ícone Potência do sinal): O modo de rede móvel é também visualizado quando envia e transfere dados móveis.
- $\blacksquare$   $\blacktriangle$  (Ícone Sem sinal)
- $\bullet$   $\mathbb{R}$  (Ícone Roaming de dados): O roaming internacional está em utilização.
- (Ícone Sinal Wi-Fi): Uma ligação Wi-Fi está ativada e estão a ser transmitidos dados.
- $\P$ i ↓ (Ícone Erro de ligação Wi-Fi): Está ativada uma ligação Wi-Fi, mas não há ligação à Internet. Este ícone também aparece quando está a tentar estabelecer ligação a uma rede de portal cativo. Após um início de sessão bem-sucedido, o ponto de exclamação desaparece. Se o Google estiver bloqueado na sua área, o ponto de exclamação pode aparecer mesmo quando o dispositivo

está ligado a uma rede e houver uma ligação à Internet Wi-Fi a funcionar.

- $\longleftrightarrow$  (Ícone Ligação Ethernet): O dispositivo está ligado a uma rede através de uma ligação LAN com fios.
- (Ícone Estado da bateria)
- $\bullet$   $\Omega$  (fcone de carregamento da bateria)
- **• F** (Ícone Modo STAMINA)
- (Ícone Poupança de dados)
- ★ (Ícone Modo de avião)
- $\bullet\quad$ :  $\bullet\$  (Ícone Bluetooth): O dispositivo está ligado a um dispositivo compatível com Bluetooth.
- $\Theta$  (Ícone Não incomodar)
- $\bullet$   $\mathbf{\hat{X}}$  (Ícone Silenciar)
- II**N**II (Ícone Vibração)
- ① (Ícone Alarme)
- **O** (Ícone GPS)

### **Nota**

Nem todos os ícones que poderão aparecer no seu dispositivo estão listados aqui. Esta lista serve apenas de referência e poderão ser feitas alterações sem aviso prévio.

### **Tópico relacionado**

- [Carregar o dispositivo](#page-18-0)
- **[Modo STAMINA](#page-65-0)**
- [Controlar a utilização de dados](#page-33-0)
- [Ligar ou desligar a função Bluetooth](#page-79-0)
- [Limitar interrupções com o modo \[Não incomodar\]](#page-58-0)
- [Volume e vibração](#page-55-0)
- [Alarme](#page-35-0)
- [Utilizar os serviços de localização](#page-62-0)
- [Ícones de notificação](#page-27-0)

TP1001471337

# <span id="page-27-0"></span>**Ícones de notificação**

- ● (Ícone Nova SMS)
- $\bullet\ \t{L}$  (Ícone A transferir dados)
- $\bullet$  **1** (Ícone A carregar dados)
- (Ícone Configuração de software): Está disponível uma configuração básica do seu dispositivo
- (Ícone Atualização do sistema): Estão disponíveis atualizações do sistema
- 同 (Ícone Atualização da aplicação): Estão disponíveis atualizações da aplicação.
- H (Ícone A transferir atualizações do sistema)
- **h** (Ícone Instalar atualização do sistema transferida)
- $\bullet$ (Ícone Gerir Carga da Bateria)
- (Ícone Mais notificações): Mais notificações ocultas  $\bullet$

### **Nota**

Nem todos os ícones que poderão aparecer no seu dispositivo estão listados aqui. Esta lista serve apenas de referência e poderão ser feitas alterações sem aviso prévio.

### **Tópico relacionado**

- [Ícones de estado](#page-25-0)
- [Antes de atualizar o dispositivo](#page-69-0)
- [Gerir Carga da Bateria](#page-64-0)

TP1001471338

# <span id="page-28-0"></span>**Painel Definições rápidas**

Pode localizar e alterar as definições de qualquer ecrã com o painel Definições rápidas.

**1 Passe o dedo para baixo duas vezes a partir da parte superior do ecrã.**

## **Descrição geral do painel Definições rápidas**

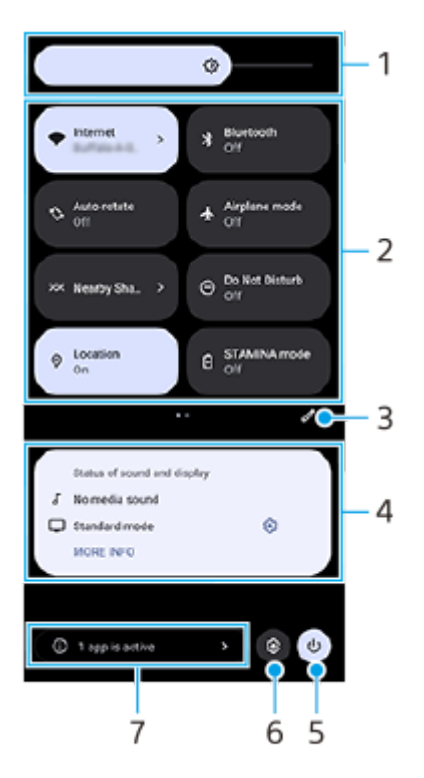

- Nível de brilho **1.** Ajuste o nível de brilho.
- Definições rápidas **2.**

Passe o dedo para a esquerda ou para a direita para localizar a definição pretendida e, em seguida, toque na mesma para ativar ou desativar a função.

Dependendo da definição, pode ajustar mais opções ao tocar sem soltar na mesma.

- **3.** Toque para visualizar o ecrã de edição. Pode adicionar, remover ou reorganizar definições rápidas.
- Estado do som e ecrã **4.**

É apresentado o atual estado das definições de qualidade do som e da imagem. Toque em  $\mathcal{C}_3$  (Ícone Definições) junto ao estado do visor para alterar as definições de qualidade da imagem.

- **5.** Toque para abrir o menu ligar/desligar.
- **6.** Toque para abrir o menu Definições.
- Toque rapidamente para apresentar as aplicações ativas que podem afetar a vida útil da bateria mesmo que não **7.** esteja a utilizá-las.

Pode selecionar uma aplicação em execução e interrompê-la. Nem todas as aplicações podem ser interrompidas.

# **Tópico relacionado**

- [Volume e vibração](#page-55-0)
- [Som da notificação](#page-57-0)
- [Definições do ecrã](#page-60-0)

TP1001474216

# <span id="page-30-0"></span>**Ler códigos 2D**

Pode ler um código 2D (QR Code) de um URL utilizando [Leitor de códigos 2D].

**1 Toque em (Leitor de códigos 2D) no Ecrã inicial.**

**Aponte a câmara para o código 2D.**

Mantenha o dispositivo aprox. 40 cm afastado do código 2D para ajustar o foco.

### **Sugestão**

**2**

- Pode iniciar o [Leitor de códigos 2D] a partir do painel Definições rápidas.
- A moldura visualizada no ecrã [Leitor de códigos 2D] é um guia para a distância entre o dispositivo e o código 2D de 15 mm × 15 mm.

### **Tópico relacionado**

[Painel Definições rápidas](#page-28-0)

TP1001474217

# <span id="page-31-0"></span>**Verificar o estado da comunicação (Network Visualizer)**

A aplicação Network Visualizer fornece informações sobre a direção de uma ligação de comunicação, a velocidade de comunicação das transmissões de dados e o método de comunicação. Os seguintes 4 tipos de métodos de comunicação são apresentados: 5G mmWave, 5G sub6, 4G e Wi-Fi.

Pode verificar visualmente o estado da comunicação e ver se as transmissões de dados foram interrompidas ou não durante o carregamento ou transferência. Mesmo se o método de comunicação comutar para a rede disponível seguinte, a aplicação Network Visualizer continuará a mostrar o estado da comunicação.

Localize e toque rapidamente em **Q** (Ícone Network Visualizer).

# **Descrição geral do ecrã**

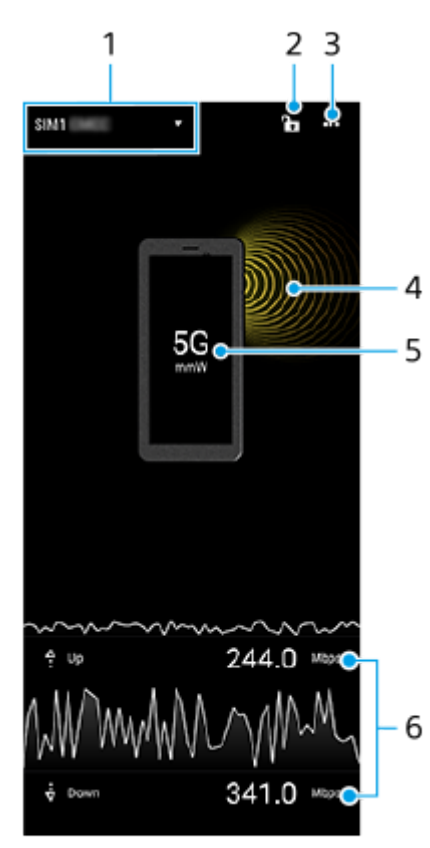

Nome SIM usado para tráfego de dados **1.** O nome SIM utilizado para tráfego de dados é apresentado. Se estiver a utilizar vários SIM, toque em  $\blacktriangledown$  (Ícone Expandir mais) para selecionar o SIM que pretende utilizar para o tráfego de dados como predefinição.

- Toque para bloquear ou desbloquear a comutação de SIM. **2.** Toque em  $\sum$  (Ícone Desbloqueado) para bloquear a comutação de SIM. O ícone muda para  $\bigcap$  (Ícone Bloqueado) e ficará impossibilitado de comutar SIM. Para desbloquear a comutação de SIM, toque em  $\bigoplus$  (Ícone Bloqueado).
- **3.** Ver mais opções
- **4.** Direção da antena
- **5.** Método de comunicação
- **6.** Velocidade de comunicação

#### **Nota**

As informações como o método de comunicação e a potência do sinal visualizadas na aplicação podem diferir do estado visualizado na barra de estado.

#### **Sugestão**

Pode visualizar as informações numa janela pequena mesmo se se deslocar para outro ecrã. Toque em  $\cdots$  (ícone Mais) > [Definições de imagem na imagem] e, em seguida, selecione uma opção.

## **Ligação de dados móvel**

- Para definir opções de rede móvel, localize e toque rapidamente em [Definições] > [Rede e Internet] > [SIMs] e, em seguida, selecione um SIM se estiver a utilizar vários SIM.
- O dispositivo está definido para ligar automaticamente à Internet quando iniciar uma aplicação que necessita de uma ligação à Internet. (A definição pode diferir dependendo do seu operador de rede.) Se não conseguir estabelecer ligação à Internet automaticamente ou se for instruído a fazê-lo pelo seu operador de rede, siga o procedimento de definição indicado pelo seu operador de rede para definir o ponto de acesso para ligar à Internet.
- Para definir, verificar ou alterar o ponto de acesso, localize e toque rapidamente em [Definições] > [Rede e Internet] > [SIMs], selecione um SIM se estiver a utilizar vários SIM e, em seguida, toque em [Nomes dos Pontos de Acesso]. Se alterar uma definição por engano, reponha as definições.

## **Aumentar a potência do sinal Wi-Fi**

Existem algumas medidas que pode tomar para melhorar a receção Wi-Fi:

- Aproxime o dispositivo do ponto de acesso Wi-Fi.
- Afaste o ponto de acesso Wi-Fi de eventuais obstruções ou interferências.
- Não cubra a área da antena Wi-Fi do dispositivo.

#### **Tópico relacionado**

- [Menu Definições](#page-50-0)
- [Nomes das peças área da antena](#page-9-0)

TP1001618402

# <span id="page-33-0"></span>**Controlar a utilização de dados**

É possível manter um registo da quantidade de dados que o dispositivo envia e recebe através da ligação de dados móvel ou Wi-Fi, durante um determinado período de tempo. Por exemplo, pode ver a quantidade de dados utilizada por aplicações individuais. No caso dos dados transferidos através da ligação de dados móvel, pode definir advertências e limites para a utilização de dados, de modo a evitar custos adicionais.

# **Ajudar a reduzir a utilização de dados**

- **1.** Localize e toque rapidamente em [Definições] > [Rede e Internet] > [Poupança de dados].
- **2.** Toque no interruptor para ativar a função.

# **Definir uma advertência de utilização de dados ou um limite de dados móveis**

- **1.** Certifique-se de que o tráfego de dados móveis está ativado.
- Localize e toque rapidamente em [Definições] > [Rede e Internet] > [SIMs]. **2.**
- Se estiver a utilizar vários SIM, selecione um SIM.
- **3.** Toque em [Limite e aviso de dados].
- Dependendo se pretender ou não definir um aviso de dados ou um limite de dados, proceda do seguinte modo. **4.**
	- Para definir um aviso de utilização de dados, toque no interruptor [Definir aviso de dados] para ativar a função e, em seguida, toque em [Aviso de dados] para alterar o nível de aviso.
	- Para definir um limite de dados móveis, toque no interruptor [Definir limite de dados] para ativar a função e, em seguida, toque em [Limite de dados] para alterar o limite de utilização de dados.

### **Sugestão**

Pode definir a data quando o ciclo de utilização é reposto. Em [Limite e aviso de dados], toque em [Ciclo de utilização de dados móveis] e, em seguida, defina a data de reposição.

### **Nota**

Assim que a utilização de dados móveis atingir o limite definido, o tráfego de dados móveis do dispositivo é automaticamente desativado.

# **Verificar a utilização de dados**

- **1.** Localize e toque rapidamente em [Definições] > [Rede e Internet].
- Dependendo se pretende ou não verificar a utilização de dados móveis ou a utilização de dados Wi-Fi, proceda do **2.** seguinte modo.
	- Para verificar a utilização de dados móveis, toque em [SIMs] > [Utilização de dados da app]. Se estiver a utilizar vários SIM, selecione um SIM e, em seguida, toque em [Utilização de dados da app].
	- Para verificar a utilização de dados Wi-Fi, toque em [Internet] > [Utilização de dados sem operador móvel].

## **Controlar a utilização de dados de aplicações individuais**

- **1.** Localize e toque rapidamente em [Definições] > [Apps].
- **2.** Toque na aplicação que pretende controlar e, em seguida, toque em [Dados móveis e Wi‑Fi].
- **3.** Edite as opções conforme pretendido.

**Nota**

O desempenho de determinadas aplicações pode ser afetado se alterar as respetivas definições de utilização de dados.

## **Tópico relacionado**

[Menu Definições](#page-50-0)

TP1001471346

# <span id="page-35-0"></span>**Alarme**

Pode definir um ou mais alarmes e utilizar qualquer ficheiro de som guardado no dispositivo como toque do alarme. O alarme não emite som se o dispositivo estiver desligado.

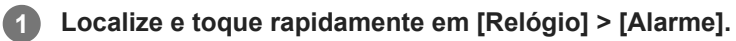

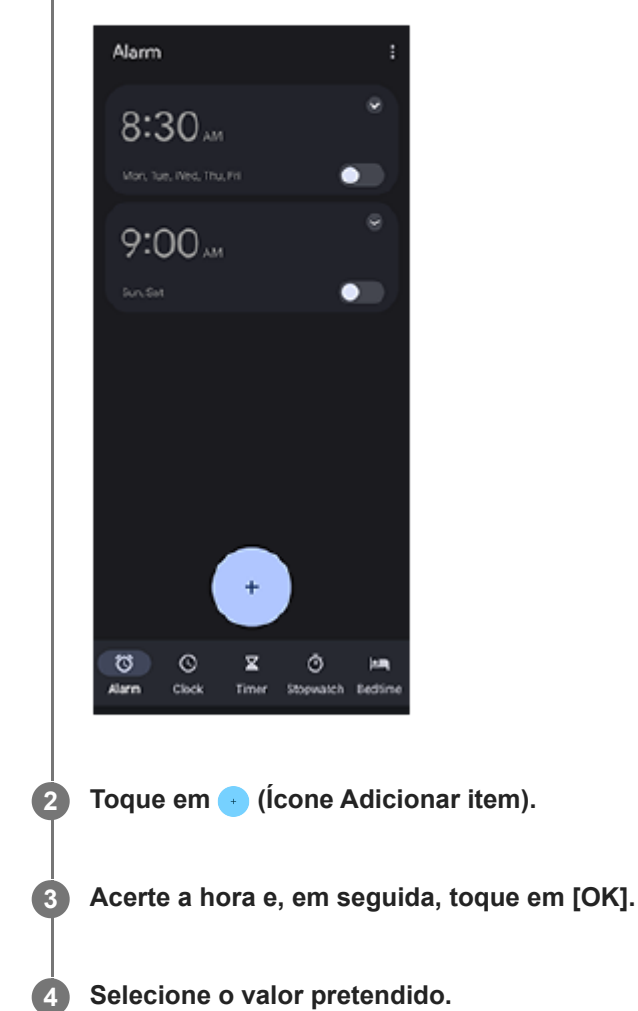

#### **Sugestão**

Para adicionar um widget do relógio ao ecrã inicial, toque sem soltar numa área vazia do ecrã inicial, toque em [Widgets] e, em seguida, toque sem soltar no relógio pretendido.

## **Tópico relacionado**

[Data e hora](#page-63-0)
## <span id="page-36-0"></span>**Acerca da transferência de conteúdo na sua câmara**

Ao ligar uma câmara fabricada pela Sony que seja compatível com o seu dispositivo através de um cabo USB ou cabo LAN, pode transferir imagens fixas e vídeos na câmara para armazenamento em nuvem ou um servidor FTP utilizando aplicações apropriadas ou uma ligação partilhada.

Depois de executar a configuração inicial de (@) (Ligação com fios da câmara), pode transferir conteúdo apenas ligando a câmara em ocasiões subsequentes, sem configurar quaisquer definições.

Para mais detalhes sobre dispositivos compatíveis e aplicações suportadas, visite o website de suporte para o seu dispositivo.

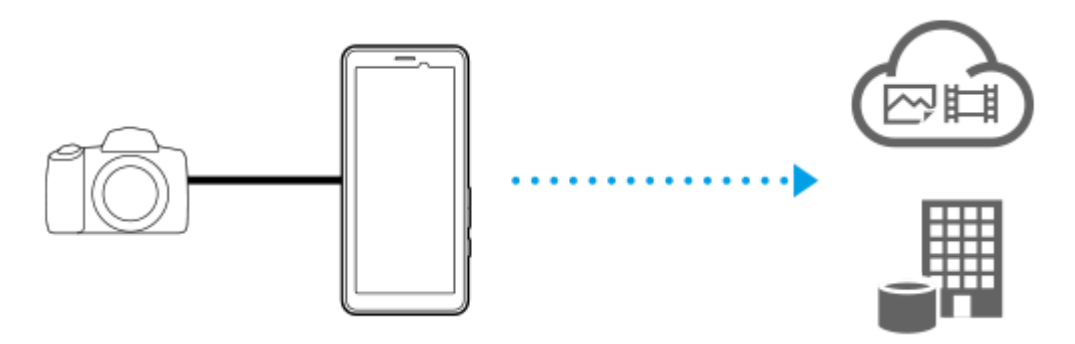

Utilize as seguintes aplicações para associar o seu dispositivo à câmara ligada e transferir conteúdo.

- Transfer & Tagging: Para uma descrição geral e detalhes, aceda a [support.d-imaging.sony.co.jp/app/transfer/](https://support.d-imaging.sony.co.jp/app/transfer/).
- Creators' App: Para uma descrição geral e detalhes, aceda a [www.sony.net/ca/help/](https://www.sony.net/ca/help/?source=hg).
- Creators' App for enterprise: Para obter uma descrição geral e detalhes, consulte o conteúdo de ajuda da aplicação.

#### **Tópico relacionado**

- [Definições para transferir conteúdo na sua câmara](#page-37-0)
- [Transferir conteúdo na sua câmara através de uma aplicação](#page-38-0)
- [Ligar a câmara a uma rede utilizando um cabo LAN \(Ligação Ethernet\)](#page-40-0)
- [Ligar a câmara a uma rede utilizando um cabo USB \(Ligação USB\)](#page-42-0)
- [Controlar a utilização de dados](#page-33-0)
- [Nomes das peças vista traseira](#page-6-0)

TP1001618407

## <span id="page-37-0"></span>**Definições para transferir conteúdo na sua câmara**

Ao ligar uma câmara fabricada pela Sony que seja compatível com o seu dispositivo através de um cabo USB ou cabo LAN, pode transferir conteúdo na câmara utilizando uma aplicação apropriada (Modo de transferência da aplicação) ou uma ligação partilhada (Modo de ligação).

Para utilizar uma aplicação com [Modo de transferência da aplicação], é necessário registar previamente a aplicação em (Ligação com fios da câmara). Quando ligar o dispositivo a uma câmara, pode registar uma aplicação seguindo as instruções apresentadas no ecrã para executar a configuração inicial. Assim que a configuração inicial estiver concluída, pode transferir conteúdos sem configurar quaisquer definições em ocasiões subsequentes.

#### **Sugestão**

**2**

Os métodos de ligação suportados diferem dependendo da aplicação que utilizar. Consulte o manual de instruções, conteúdo de ajuda ou informação de suporte do dispositivo a ser ligado ou também a aplicação.

**1 Toque em (Ligação com fios da câmara) no Ecrã inicial.**

**Toque no interruptor [Modo de transferência da aplicação] ou no interruptor [Modo de ligação] para ativar a função.**

Quando tocar no interruptor [Modo de transferência da aplicação] para ativar a função, toque em [Nenhuma aplicação registada] para selecionar a aplicação que pretende registar e, em seguida, siga as instruções apresentadas no ecrã para executar a configuração inicial da aplicação. Para alterar a aplicação registada, toque no nome da aplicação registada e, em seguida, selecione uma aplicação.

### **Sugestão**

- Quando ligar o dispositivo pela primeira vez, será notificado para executar a configuração para (Ligação com fios da câmara) no painel de notificação. Toque na notificação para visualizar o ecrã [Ligação com fios da câmara].
- Pode também executar a configuração para ( $\triangleq$ ) (Ligação com fios da câmara) a partir do menu Definições. Localize e toque rapidamente em [Definições] > [Ligação com fios da câmara].

#### **Tópico relacionado**

- [Acerca da transferência de conteúdo na sua câmara](#page-36-0)
- [Transferir conteúdo na sua câmara através de uma aplicação](#page-38-0)
- [Ligar a câmara a uma rede utilizando um cabo LAN \(Ligação Ethernet\)](#page-40-0)
- [Ligar a câmara a uma rede utilizando um cabo USB \(Ligação USB\)](#page-42-0)
- [Controlar a utilização de dados](#page-33-0)
- [Nomes das peças vista traseira](#page-6-0)
- [Menu Definições](#page-50-0)

TP1001618408

**2**

**3**

<span id="page-38-0"></span>Transmissor de dados portátil PDT-FP1

## **Transferir conteúdo na sua câmara através de uma aplicação**

Ao ligar uma câmara fabricada pela Sony que seja compatível com o seu dispositivo através de um cabo USB ou cabo LAN, pode transferir conteúdo na câmara utilizando uma aplicação apropriada.

Certifique-se de que o interruptor [Modo de transferência da aplicação] está ligado e que terminou de registar a aplicação executando previamente a configuração inicial para ( $\blacksquare$ ) (Ligação com fios da câmara).

#### **Na sua câmara, execute a configuração apropriada para transferência. 1**

Consulte o manual de instruções da sua câmara.

### **Ligue o dispositivo à câmara utilizando um cabo.**

Quando utilizar um cabo LAN **(A)**, ligue ao terminal LAN do seu dispositivo. Quando utilizar um cabo USB (B), ligue ao terminal USB Type-C ( $\psi$  Transferência de dados) do dispositivo.

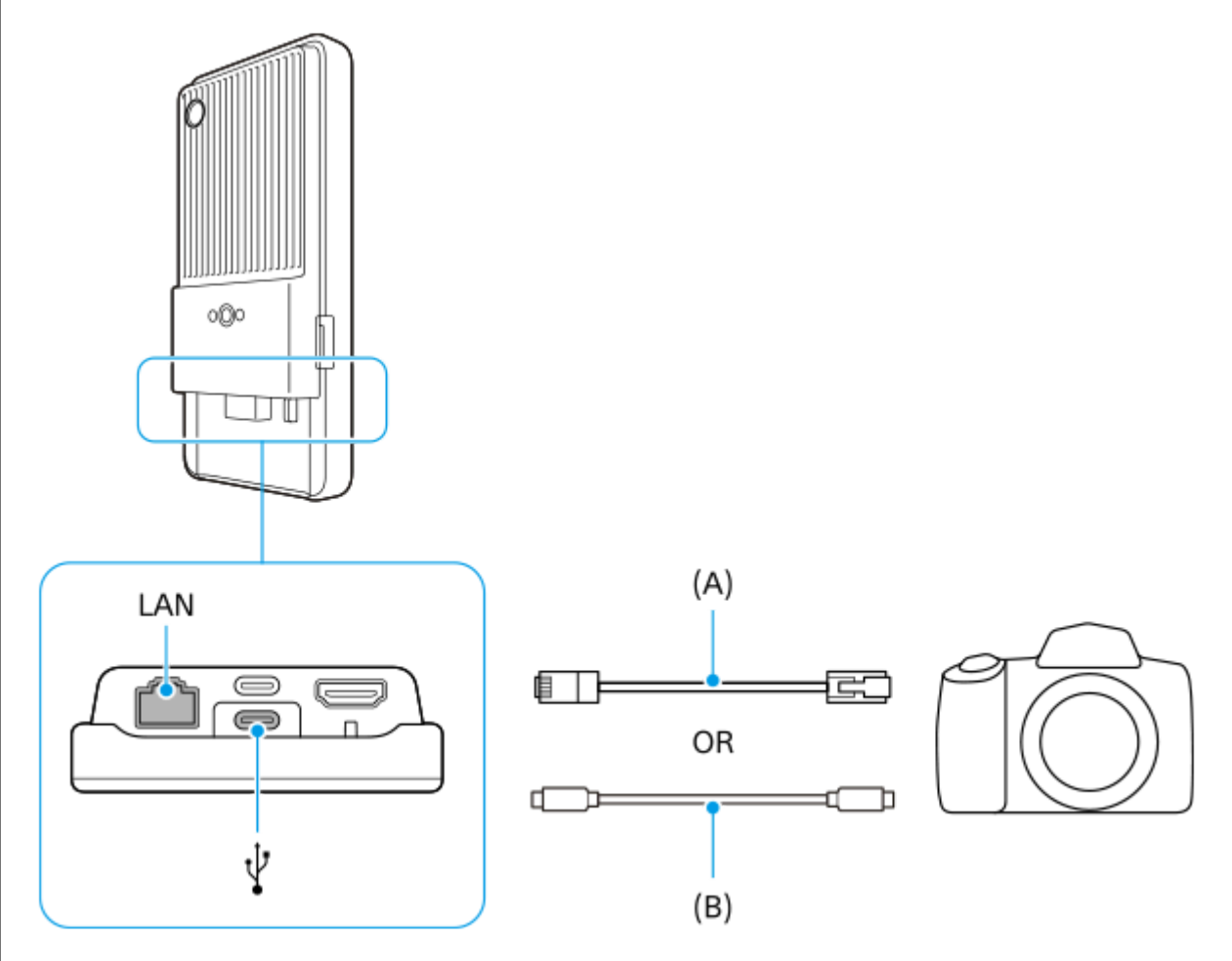

Após a ligação, a aplicação será iniciada automaticamente.

Quando utilizar um cabo USB, uma notificação de definição da ligação USB pode ser visualizada no seu ecrã. Neste caso, siga as instruções apresentadas no ecrã a partir da notificação para iniciar a partilha de ligação por USB.

## **Siga as instruções apresentadas no ecrã para transferir conteúdos.**

Para mais detalhes sobre os procedimentos de funcionamento de cada aplicação, consulte também as seguintes informações.

- Transfer & Tagging: [support.d-imaging.sony.co.jp/app/transfer/](https://support.d-imaging.sony.co.jp/app/transfer/)
- Creators' App: [www.sony.net/ca/help/](https://www.sony.net/ca/help/?source=hg)
- Creators' App for enterprise: O conteúdo de ajuda da aplicação

### **Tópico relacionado**

- [Acerca da transferência de conteúdo na sua câmara](#page-36-0)
- [Definições para transferir conteúdo na sua câmara](#page-37-0)
- [Ligar a câmara a uma rede utilizando um cabo LAN \(Ligação Ethernet\)](#page-40-0)
- [Ligar a câmara a uma rede utilizando um cabo USB \(Ligação USB\)](#page-42-0)
- [Controlar a utilização de dados](#page-33-0)
- [Nomes das peças vista traseira](#page-6-0)

TP1001618409

# <span id="page-40-0"></span>**Ligar a câmara a uma rede utilizando um cabo LAN (Ligação Ethernet)**

Ao ligar uma câmara fabricada pela Sony que seja compatível com o dispositivo através de um cabo LAN, pode transferir conteúdo na câmara utilizando uma ligação partilhada.

Certifique-se de que o interruptor [Modo de ligação] está previamente ligado nas definições (A) (Ligação com fios da câmara).

#### **Na sua câmara, execute a configuração apropriada para transferência. 1**

Consulte o manual de instruções da sua câmara.

#### **Ligue a câmara ao terminal LAN do dispositivo utilizando um cabo LAN (A). 2**

Após a ligação, a partilha de ligação via Ethernet será ligada automaticamente.

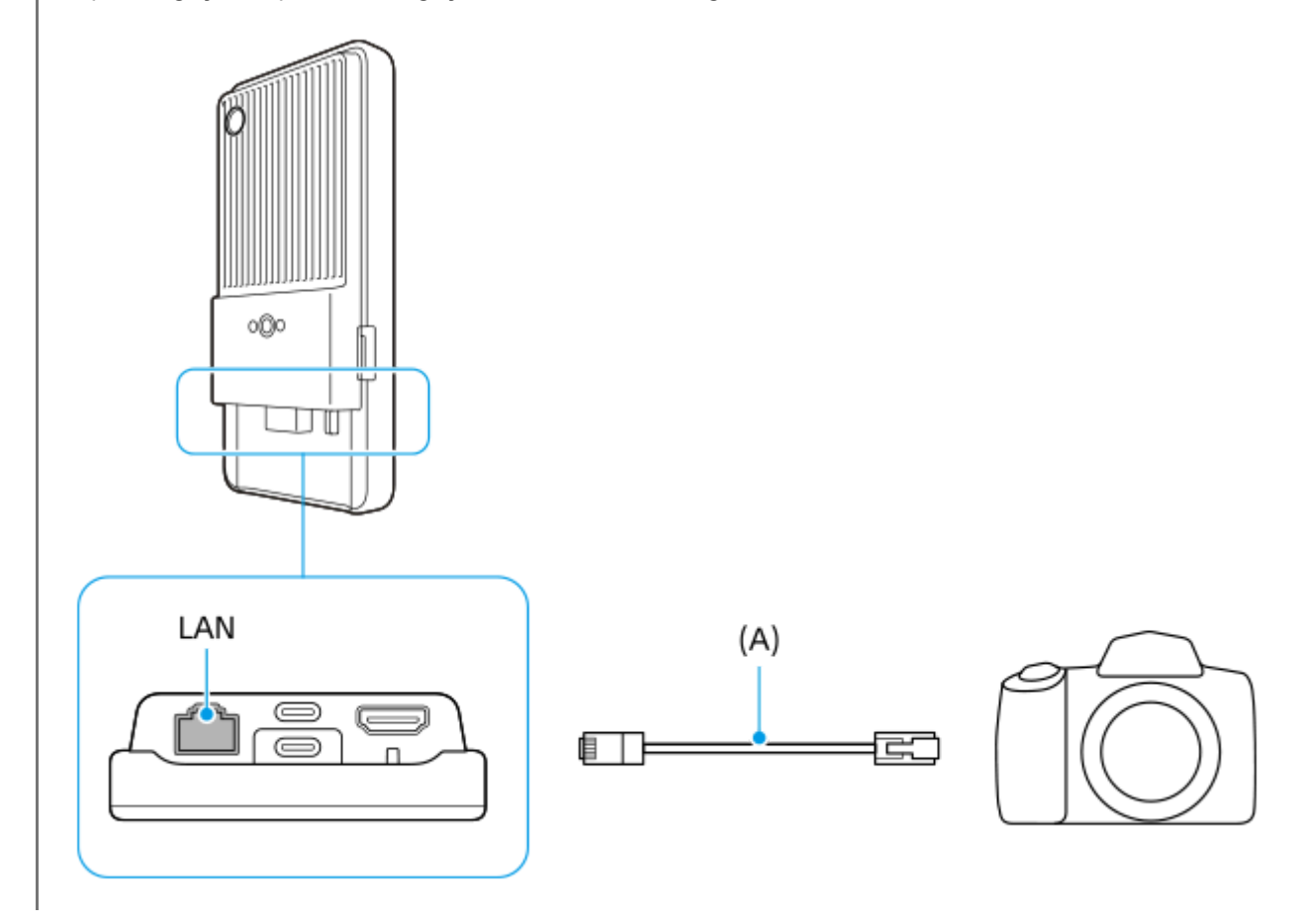

## **Tópico relacionado**

- [Acerca da transferência de conteúdo na sua câmara](#page-36-0)
- [Definições para transferir conteúdo na sua câmara](#page-37-0)
- [Transferir conteúdo na sua câmara através de uma aplicação](#page-38-0)
- [Ligar a câmara a uma rede utilizando um cabo USB \(Ligação USB\)](#page-42-0)
- [Controlar a utilização de dados](#page-33-0)
- [Nomes das peças vista traseira](#page-6-0)

**2**

<span id="page-42-0"></span>Transmissor de dados portátil PDT-FP1

## **Ligar a câmara a uma rede utilizando um cabo USB (Ligação USB)**

Ao ligar uma câmara fabricada pela Sony que seja compatível com o dispositivo através de um cabo USB, pode transferir conteúdo na câmara utilizando uma ligação partilhada.

Certifique-se de que o interruptor [Modo de ligação] está previamente ligado nas definições (A) (Ligação com fios da câmara).

#### **Na sua câmara, execute a configuração apropriada para transferência. 1**

Consulte o manual de instruções da sua câmara.

Ligue a câmara ao terminal USB Type-C ( $\psi$  Transferência de dados) do dispositivo utilizando um cabo USB **(A).**

Quando uma notificação de definição da ligação USB for visualizada no ecrã, siga as instruções apresentadas no ecrã a partir da notificação para iniciar a partilha de ligação por USB.

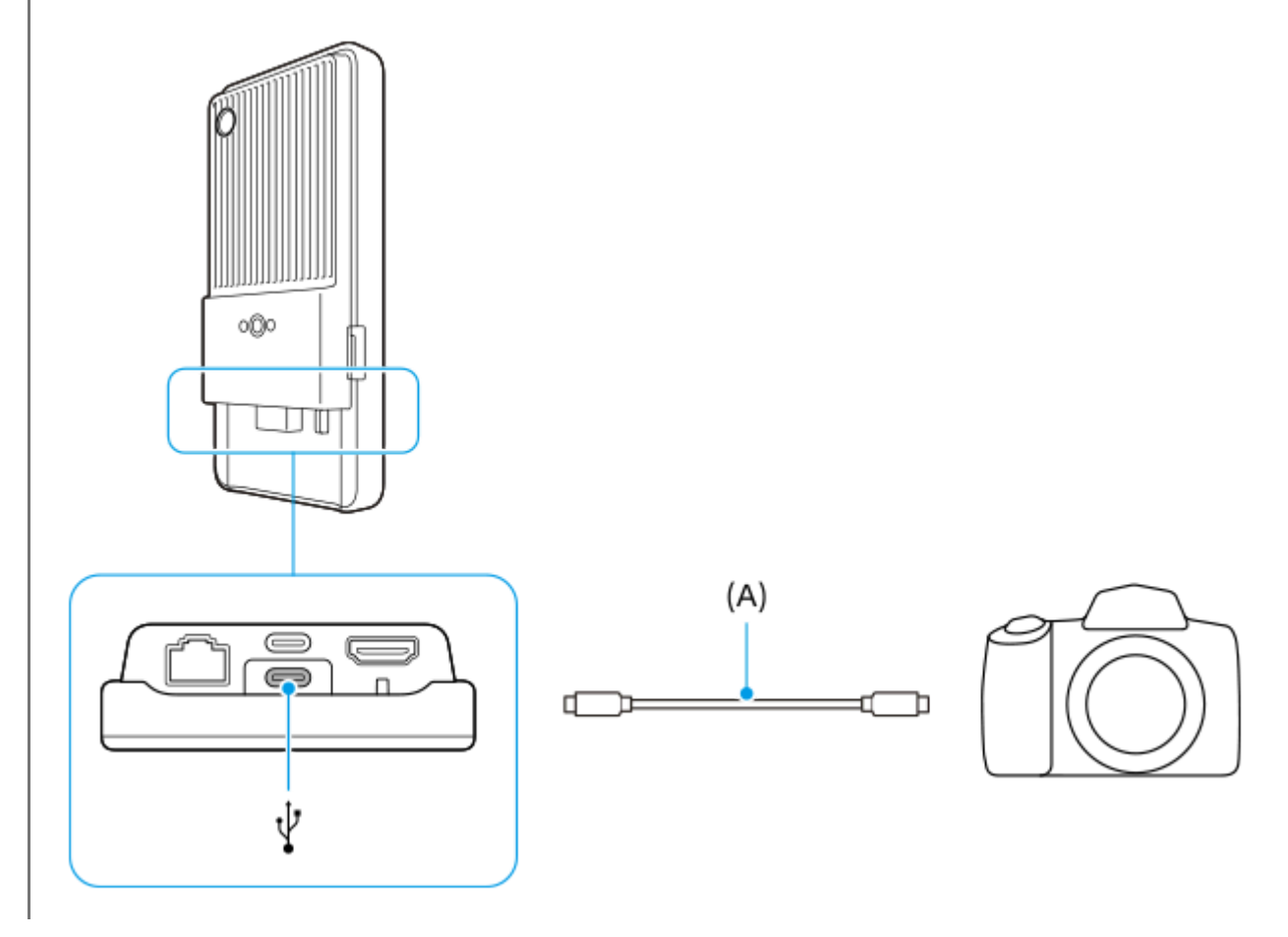

## **Tópico relacionado**

- [Acerca da transferência de conteúdo na sua câmara](#page-36-0)
- [Definições para transferir conteúdo na sua câmara](#page-37-0)
- [Transferir conteúdo na sua câmara através de uma aplicação](#page-38-0)
- [Ligar a câmara a uma rede utilizando um cabo LAN \(Ligação Ethernet\)](#page-40-0)
- [Controlar a utilização de dados](#page-33-0)
- [Nomes das peças vista traseira](#page-6-0)

TP1001618411

## **Transmissão em direto utilizando uma aplicação**

Ao ligar o dispositivo a uma câmara através de um cabo, pode transmitir em direto através de uma aplicação que suporte transmissão em direto (XDCAM pocket, a aplicação Monitor externo ou YouTube).

## **Sobre XDCAM pocket**

Quando utilizar o XDCAM pocket, ligue o dispositivo à câmara utilizando um cabo HDMI. Para obter informações, tais como dispositivos confirmados como compatíveis, consulte o conteúdo de ajuda da aplicação.

**Tópico relacionado**

[Transmissão em direto utilizando a aplicação Monitor externo](#page-45-0)

TP1001618412

## <span id="page-45-0"></span>**Transmissão em direto utilizando a aplicação Monitor externo**

Ao usar a aplicação Monitor externo, pode transmitir em direto de qualquer lugar através de uma rede móvel enquanto monitoriza vídeo de uma câmara ligada, como por exemplo uma câmara Alpha fabricada pela Sony.

- Apresente conteúdo de alta resolução em 4K da câmara ligada ao público.
- Publique facilmente conteúdo de vários serviços de redes sociais através do protocolo RTMP.

Quando utilizar a aplicação Monitor externo, ligue uma câmara que suporte saída HDMI ou saída USB Video Class (UVC) ao dispositivo.

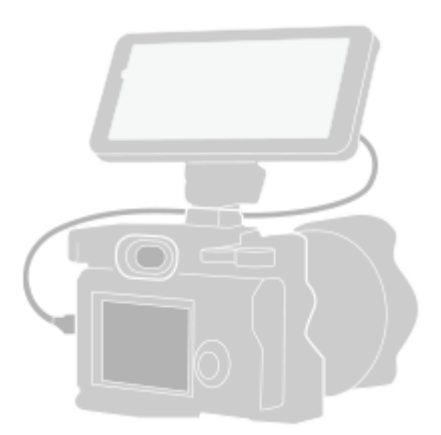

#### Localize e toque rapidamente em **(a)** (Ícone Monitor externo) para iniciar a aplicação Monitor externo. **1**

Se (Ícone Monitor externo) não estiver na gaveta de aplicações, localize e toque rapidamente em [Definições] > [Ligação de dispositivo] > [Preferências de ligação] > [Monitor externo] e, em seguida, toque no interruptor [Mostrar aplic. Monitor externo].

#### **Ligue uma câmara. 2**

**3**

**4**

- Ligue uma câmara que suporte saída HDMI ao terminal HDMI Tipo A do dispositivo usando um cabo HDMI.
- $\bullet$  Ligue uma câmara que suporte saída de USB Video Class (UVC) ao terminal USB Type-C (  $\psi$  Transferência de dados) do dispositivo usando um cabo USB Type-C.

### **Toque em (Ícone Definições) > [Definições de streaming].**

Se não forem apresentados menus ou ícones, toque em qualquer ponto do ecrã.

### **Toque em [Ligar a] e, em seguida, selecione o método de transmissão em sequência RTMP.**

- [RTMP personalizado]: Selecione para transmitir utilizando RTMP e, em seguida, defina [URL de stream RTMP] e [Chave de transmissão RTMP].
- [YouTube™]: Selecione para transmitir utilizando o YouTube. Siga as instruções no ecrã para definir [Conta do YouTube™] e [Evento direto YouTube™]. Para criar um novo evento, toque em [Criar novo evento].

**5 Toque em [Modo] e, em seguida, selecione [Modo transm. seq.].**

**6 Toque em (Botão Transmissão em sequência) para iniciar a transmissão em sequência.**

Para parar a transmissão em sequência, toque em ( $\bullet$ ) (Botão Transmissão em sequência).

### **Descrição geral do Modo transm. seq. na aplicação Monitor externo**

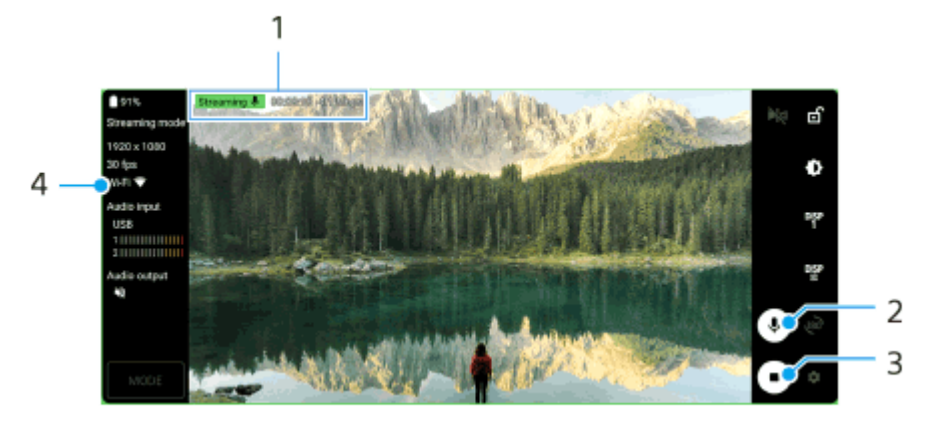

- Indicador de transmissão em sequência/Tempo de transmissão em sequência/Fluxo de bits em transmissão em **1.** sequência (visualizado apenas durante a transmissão em sequência)
- **2.** Toque para ativar ou desativar o som do microfone.
- **3.** Toque para iniciar ou parar a transmissão em sequência.
- **4.** Estado da rede

#### **Nota**

- Quando utilizar a aplicação Monitor externo, observe os termos de serviço do serviço de transmissão em direto e os requisitos relativos à transmissão em direto.
- Dependendo do serviço de transmissão em direto, as condições ou especificações podem mudar ou ser adicionadas sem aviso prévio.
- Se a transmissão em direto não funcionar corretamente, tente comutar o tipo de rede. Para mudar o tipo de rede, localize e toque rapidamente em [Definições] > [Rede e Internet] > [SIMs], selecione um SIM, toque em [Tipo de rede preferido] e, em seguida, selecione um tipo de rede. Os tipos de rede disponíveis dependem do seu contrato.

#### **Sugestão**

Para tornar a transmissão em sequência mais estável, ajuste as definições na categoria [Vídeo] de acordo com as especificações do serviço de transmissão em direto, a largura de banda da rede e o estado da rede. Toque em  $\bullet$  (Ícone Definições) > [Definições de streaming] > [Resolução máx.], [Velocidade de fotogramas] ou [Qualidade do vídeo] e, em seguida, selecione uma opção. As opções são as seguintes.

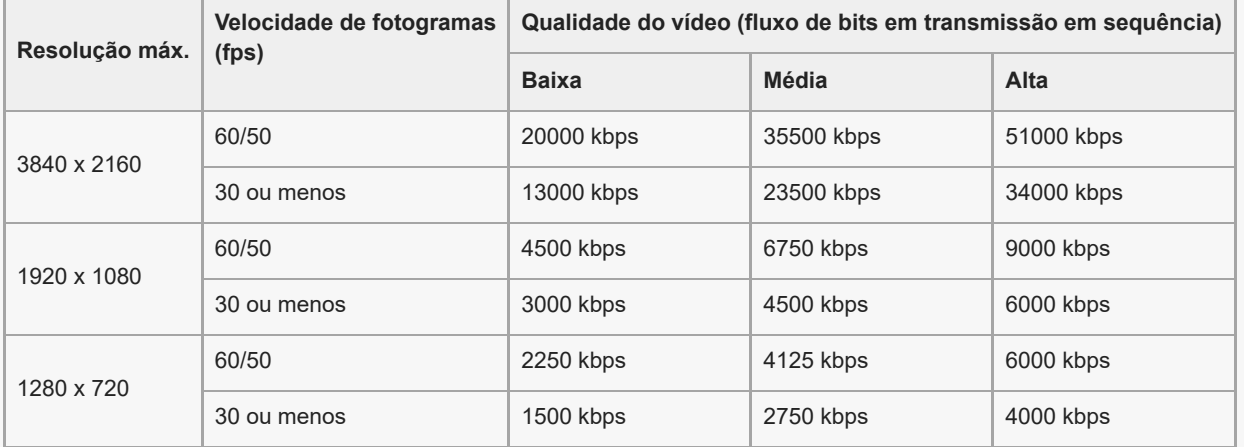

- Quando transmitir em sequência, os valores para resolução, velocidade de fotogramas e qualidade de vídeo ajustados na categoria [Vídeo] são limites superiores. Se os valores para a entrada de vídeo da câmara externa ligada forem inferiores às definições ajustadas na categoria [Vídeo], o vídeo será transmitido com as definições da câmara externa ligada.
- Podem ocorrer perturbações ou a interrupção de imagens de vídeo e de áudio a velocidades de comunicação baixas, tais como ao transmitir em sequência num local onde a qualidade de sinal é fraca ou em movimento. Neste caso, as seguintes definições poderão melhorar as condições de vídeo e de áudio.
	- Toque em (Ícone Definições) > [Definições de streaming] > [Resolução máx.] e, em seguida, selecione [1280 x 720].

### **Sobre o som quando utilizar a aplicação Monitor externo**

Quando utilizar a aplicação Monitor externo, pode transmitir em direto ou monitorizar a entrada de som da câmara ligada ou do microfone do dispositivo.

Se ligar um microfone externo ao dispositivo, a entrada de som do microfone externo ligado é transmitida em direto ou monitorizada.

- Pode ajustar a qualidade de áudio durante a transmissão em direto. Toque em (Ícone Definições) > [Definições de streaming] e, em seguida, toque em [Taxa de bits], [Taxa da amostragem] ou [Canal de áudio] para ajustar cada item.
- Pode selecionar se pretende emitir áudio do altifalante do dispositivo ou dos auscultadores ligados. Toque em (Ícone Definições) > [Definições do monitor] > [Saída de áudio] e, em seguida, selecione uma opção.

#### **Nota**

- A entrada de áudio é limitada quando ligar a um cabo USB 3.0 Super Speed dependendo da versão Android. Use o cabo apropriado quando ligar o dispositivo a uma câmara usando um cabo USB.
	- Com a versão de software Android 13, para transmitir em direto ou monitorizar a entrada de som de uma câmara ligada, liguea através de um cabo USB 2.0 High Speed. Se ligar a câmara usando um cabo USB 3.0 Super Speed, pode transmitir em direto ou monitorizar a entrada de som do microfone do dispositivo.
	- Após atualizar o dispositivo para Android 14, pode transmitir em direto ou monitorizar a entrada de som de uma câmara ligada através de um cabo USB 2.0 High Speed ou de um cabo USB 3.0 Super Speed.

#### **Tópico relacionado**

- [Nomes das peças vista traseira](#page-6-0)
- [Menu Definições](#page-50-0)
- [Utilizar o Modo monitor na aplicação Monitor externo](#page-48-0)

TP1001473608

## <span id="page-48-0"></span>**Utilizar o Modo monitor na aplicação Monitor externo**

O Modo monitor na aplicação Monitor externo pode ajudá-lo nas seguintes situações:

- Tirar partido do visor de alta definição do dispositivo ao utilizá-lo como monitor de câmara.
- Certificar-se de que o motivo está focado ao aproximar ou afastar no ecrã do dispositivo para ampliar ou reduzir.
- Encontrar a melhor iluminação para monitorizar em vários ambientes de fotografia com a função Ajuste do brilho.
- Pode verificar a exposição e o foco do vídeo de entrada ao apresentar as informações de forma de onda, cor falsa, zebra e saliência.

Quando utilizar a aplicação Monitor externo, ligue uma câmara que suporte saída HDMI ou saída USB Video Class (UVC) ao dispositivo.

#### **Nota**

- As definições no Modo monitor tais como o nível de brilho e a orientação do ecrã são apenas para monitorizar vídeos a serem captados e não se refletem no vídeo transmitido em direto.
- Os vídeos serão apresentados numa gama limitada no dispositivo independentemente da gama de entrada a partir da câmara ligada. A luminância e cor do vídeo visualizado no dispositivo podem ser diferentes do vídeo original dependendo do vídeo de entrada e do seu formato de vídeo.

#### **Sugestão**

- Quando o vídeo 4K for introduzido a partir da câmara ligada, a velocidade de fotogramas é limitada a 30 fps através de um cabo USB e 60 fps através de um cabo HDMI.
- Se a ligação com a câmara ligada for instável, tente utilizar uma velocidade de fotogramas de 30 fps. Toque em  $\bullet$  (Ícone Definições) > [Definições do monitor] > [Velocidade de fotogramas].

### **Descrição geral do Modo de monitor na aplicação Monitor externo**

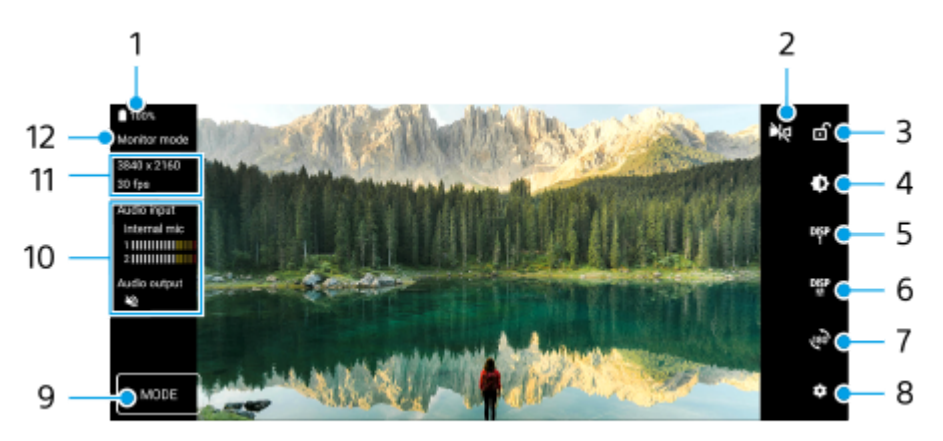

- **1.** Estado da bateria
- Toque para alternar para o modo de espelho. **2.** Os vídeos são transmitidos em sequência na vista normal mesmo no modo de espelho.
- **3.** Toque para bloquear o ecrã e evitar operações acidentais.
- **4.** Toque para ajustar o nível de brilho com o controlo de deslize.
- 5. Toque para selecionar a visualização da opção de auxiliar de fotografia entre DISP1, DISP2 e OFF. Pode definir combinações frequentemente utilizadas de opções de auxiliar de fotografia como DISP1 ou DISP2 ao tocar em <sup>Disp</sup> (Ícone Visualizar opções de auxiliar de fotografia).
- Toque para definir as opções de auxiliar de fotografia para DISP1 e DISP2, respetivamente. **6.** Toque no separador DISP1 ou DISP2 no menu que se abre e, em seguida, toque em cada interruptor para mostrar ou ocultar opções.

Para definir detalhes, toque em  $\overline{I}$ : (Ícone Editar).

- [Linhas de grelha]: Selecione um tipo de linha de grelha.
- [Linhas de moldura]: Selecione entre várias proporções.
- [Forma de onda]: Selecione entre vários estilos de forma de onda.
- [Cor falsa]: Personalize cores falsas e respetivas variações ao tocar em (Ícone Definições). Pode personalizar até 3 definições.
- [Zebra]: Mude o nível de zebra com o controlo de deslize de brilho de zebra.
- [Saliência]: Selecione uma cor e nível de saliência.
- **7.** Toque para rodar o ecrã 180 graus.
- **8.** Toque para ajustar definições mais detalhadas.
- **9.** Toque para selecionar [Modo de monitor] ou [Modo transm. seq.].
- **10.** Estado do áudio
- **11.** Formato de vídeo/Velocidade de fotogramas
- **12.** Modo selecionado

## **Para ampliar ou reduzir no ecrã**

Aproxime ou afaste os dedos no ecrã.

Pode personalizar a função de zoom. Toque em (Ícone Definições) > [Definições do monitor] e, em seguida, ajuste as definições na categoria [Zoom].

### **Tópico relacionado**

[Transmissão em direto utilizando a aplicação Monitor externo](#page-45-0)

TP1001618414

# <span id="page-50-0"></span>**Menu Definições**

Veja e altere as definições do seu dispositivo a partir do menu Definições.

**1 Passe o dedo para cima da parte inferior do ecrã para a parte superior e, em seguida, localize [Definições].**

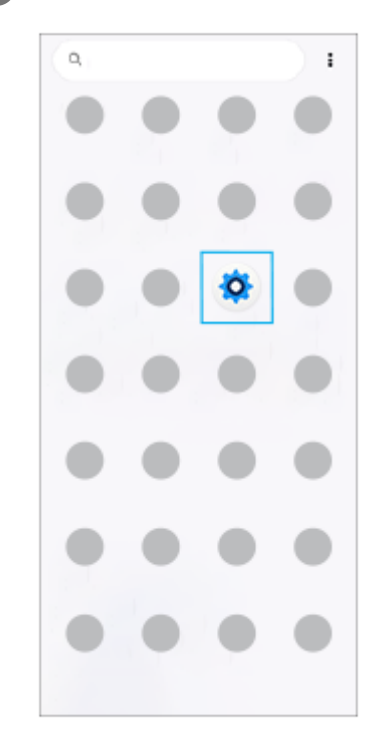

### **Toque em [Definições] e, em seguida, selecione o menu pretendido.**

Se não tiver a certeza do menu que deve selecionar, pode pesquisar introduzindo uma palavra-chave no campo [Pesquise nas definições].

# Settings

**2**

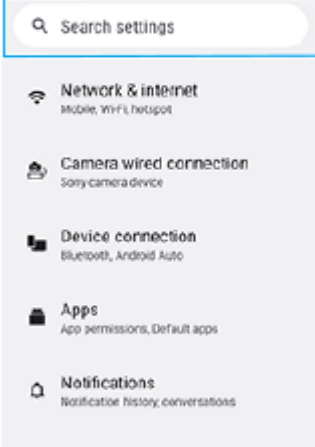

- Battery<br>69% About 1 day, 17 hr left ۰
- storage

## **Abrir o menu Definições a partir do painel de Definições rápidas**

**1.** Passe o dedo para baixo duas vezes a partir da parte superior do ecrã.

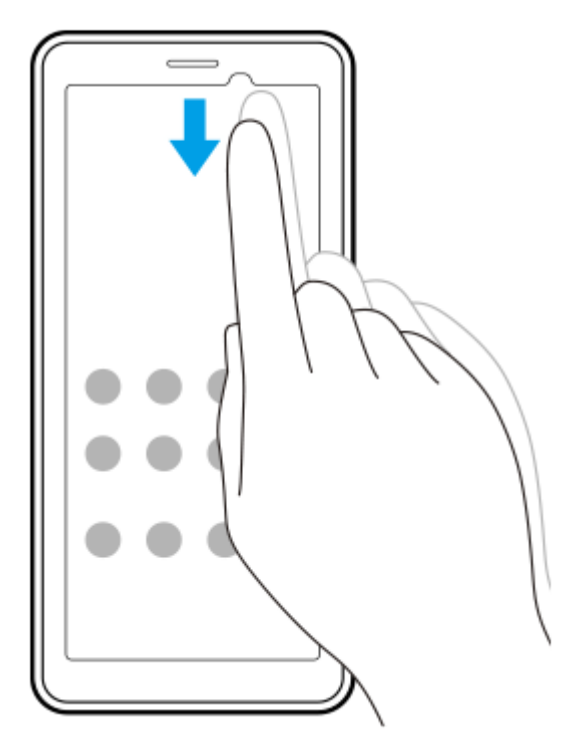

2. Toque em  $\mathcal{L}$  (Ícone Definições).

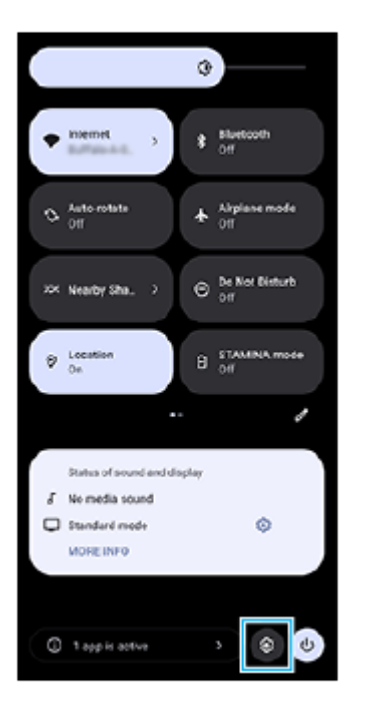

### **Sugestão**

- Quando os 3 botões para Página inicial, Anterior e Vista geral não são visualizados na parte inferior do ecrã, localize e toque rapidamente em [Definições] > [Sistema] > [Gestos] > [Navegação no sistema] > [Navegação com 3 botões].
- Para ver informações sobre o dispositivo, localize e toque rapidamente em [Definições] > [Acerca do dispositivo].
- Se selecionar o idioma errado e não conseguir ler o texto dos menus, localize e toque rapidamente em (o) (Ícone Definições) >  $\clubsuit_a$  (Ícone Menu do sistema). Em seguida, selecione o texto junto a  $\boxplus$  (Ícone Teclado) e selecione a primeira entrada no menu apresentado. Poderá assim selecionar o idioma pretendido.

### **Tópico relacionado**

- [Volume e vibração](#page-55-0)
- [Som da notificação](#page-57-0)
- [Definições do ecrã](#page-60-0)
- [Data e hora](#page-63-0)
- [Painel Definições rápidas](#page-28-0)

TP1001441602

## **Definições da ventoinha de arrefecimento**

Uma ventoinha de arrefecimento está equipada na parte traseira do dispositivo. Pode selecionar [Priorizar o silêncio] para minimizar o ruído da ventoinha se o incomodar.

**1 Localize e toque rapidamente em [Definições] > [Sistema] > [Ventoinha de arrefecimento].**

**2 Toque no interruptor [Utilizar ventoinha de arrefecimento] para ativar a função.**

**3 Toque em [Modo de rotação] e, em seguida, selecione uma opção.**

#### **Sugestão**

Pode verificar o modo de rotação atualmente selecionado a partir do painel Definições rápidas se adicionar [Ventoinha de arrefecimento] ao painel Definições rápidas.

### **Tópico relacionado**

- [Menu Definições](#page-50-0)
- [Nomes das peças vista traseira](#page-6-0)
- [Painel Definições rápidas](#page-28-0)

TP1001618415

## **Definições para controlar a câmara remotamente a partir de um computador**

Ao utilizar o software Remote Camera Tool no seu computador e ligar o dispositivo a uma câmara através de um cabo LAN, pode operar a câmara ligada a partir do seu computador para alterar as definições da câmara e fotografar imagens.

Para operar remotamente a câmara ligada, as definições tais como o endereço IP da câmara e do computador são necessárias no seu dispositivo.

Para mais detalhes sobre o Remote Camera Tool, aceda a [support.d](https://support.d-imaging.sony.co.jp/app/remotecameratool/l/index.php)[imaging.sony.co.jp/app/remotecameratool/l/index.php](https://support.d-imaging.sony.co.jp/app/remotecameratool/l/index.php).

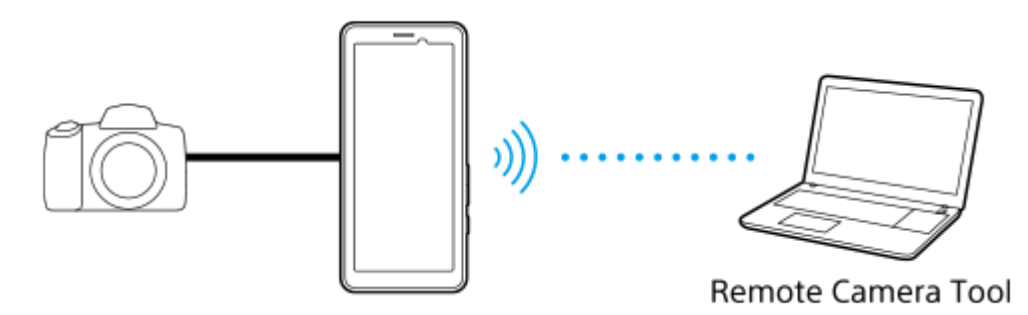

**1 Localize e toque rapidamente em [Definições] > [Rede e Internet] > [Reencaminhamento da porta].**

**Toque na regra que pretende definir, selecione uma opção ou introduza os itens pretendidos e, em seguida, toque em [Guardar].**

Para adicionar uma regra, toque em  $+$  (Ícone Adicionar) na parte superior direita do ecrã. Para eliminar uma regra, toque na regra que pretende eliminar e, em seguida, toque em  $\overline{m}$  (Ícone Eliminar) na parte superior direita do ecrã.

**3 Toque no interruptor da regra que pretende utilizar para ativar a função.**

#### **Sugestão**

**2**

Para mais detalhes sobre como ligar com o Remote Camera Tool, consulte também o seguinte URL: [support.d-imaging.sony.co.jp/app/remotecameratool/l/instruction/1\\_6\\_pdt/index.php](https://support.d-imaging.sony.co.jp/app/remotecameratool/l/instruction/1_6_pdt/index.php)

#### **Tópico relacionado**

- [Ligar a câmara a uma rede utilizando um cabo LAN \(Ligação Ethernet\)](#page-40-0)
- [Menu Definições](#page-50-0)
- [Nomes das peças vista traseira](#page-6-0)

TP1001618418

```
H-709-100-31 Copyright 2024 Sony Corporation
```
## <span id="page-55-0"></span>**Volume e vibração**

Pode alterar o volume e a vibração através do botão de volume ou alterando uma definição. Pode alterar o volume de multimédia, comunicação, alarme e notificação. Além disso, pode definir o dispositivo para vibrar.

### **Nota**

As definições da aplicação podem substituir as definições de volume e vibração selecionadas.

### **Sugestão**

Pode silenciar o dispositivo com o modo [Não incomodar] ao silenciar o som e parar as vibrações.

## **Alterar o volume**

- Prima o botão de aumento ou diminuição do volume para alterar o volume de multimédia. **1.** O controlo de deslize do volume de multimédia aparece e o volume de multimédia é alterado. Pode também alterar o volume de multimédia arrastando o controlo de deslize.
- 2. Para alterar o volume da comunicação ou do alarme, toque em ... (ícone Mais). Utilize cada controlo de deslize para ajustar o volume. Toque no botão [Definições] para ajustar outras definições de som e vibração, incluindo o volume de notificação e o modo [Não Incomodar].

## **Ativar o modo de vibração**

- **1.** Prima o botão de aumento ou diminuição do volume.
- 2. Toque no ícone visualizado acima do controlo de deslize e, em seguida, selecione <sub>Il</sub>∏<sub>II</sub> (Ícone Vibração).

## **Ativar o som com vibração**

- Localize e toque rapidamente em [Definições] > [Som e vibração] > [Vibração e funcionalidade tátil] e, em seguida, **1.** toque no interruptor [Usar vibração e a funcionalidade tátil] para ativar a função.
- Toque em cada interruptor para ativar ou desativar as vibrações das notificações, alarmes, resposta ao toque e **2.** multimédia.

### **Sugestão**

Para ativar ou desativar outros sons e vibrações, localize e toque rapidamente em [Definições] > [Som e vibração] e, em seguida, toque nos interruptores para ativar ou desativar os vários sons e vibrações.

### **Tópico relacionado**

- [Menu Definições](#page-50-0)
- [Limitar interrupções com o modo \[Não incomodar\]](#page-58-0)

## <span id="page-57-0"></span>**Som da notificação**

Pode definir o som da notificação. Pode também selecionar o ficheiro de música pretendido como som da notificação.

#### **1 Localize e toque rapidamente em [Definições] > [Som e vibração] > [Som de notificação]. Selecione um som da lista. 2** Para selecionar um ficheiro de música que não está na lista, toque em [Adicionar notificação]. Notification sound r. O Pixie Dust  $\circ$ Pizzicato D  $\circ$ Polaris  $\circ$ Pollux N  $\circ$ Procyon  $\circ$ Rubidium  $\overline{v}$  $\circ$ Sirius  $\circ$ Symo N Ta Da  $\circ$ D O Talitha  $\circ$ Tinkerbell O Tweeters  $\ddot{\phantom{a}}$  $O$  Vega T Add notification Cancel OK

**3 Para confirmar, toque em [OK].**

### **Sugestão**

Para desligar o som da notificação e definir o dispositivo para vibrar apenas, selecione [Nenhum] da lista.

#### **Tópico relacionado**

[Menu Definições](#page-50-0)

TP1001618416

## <span id="page-58-0"></span>**Limitar interrupções com o modo [Não incomodar]**

Pode silenciar o dispositivo com o modo [Não incomodar] ao silenciar o som, parar as vibrações e bloquear as perturbações visuais. Pode definir aquilo que bloqueia e aquilo que permite.

**Passe o dedo para baixo duas vezes a partir da parte superior do ecrã para abrir o painel de Definições rápidas. 1**

Passe o dedo para a esquerda ou para a direita para localizar  $\Theta$  (Ícone Não incomodar) e, em seguida, **toque no mesmo para ativar ou desativar a função.**

- Se não conseguir localizar o ícone no painel de Definições rápidas, toque em  $\gg$  (Ícone Editar) e, em seguida, toque sem soltar  $\Theta$  (Ícone Não incomodar) para movê-lo para a parte superior do ecrã.
- $\bullet$  Para ajustar definições mais detalhadas, toque sem soltar em  $\Theta$  (Ícone Não incomodar).

#### **Sugestão**

**2**

Também pode ligar ou desligar o modo [Não incomodar] e ajustar as definições detalhadas no menu Definições. Localize e toque rapidamente em [Definições] > [Som e vibração] > [Não incomodar].

#### **Tópico relacionado**

- [Painel Definições rápidas](#page-28-0)
- [Menu Definições](#page-50-0)

TP1001474227

**2**

Transmissor de dados portátil PDT-FP1

## **Mudança auto SIM**

Pode definir para alternar automaticamente para o outro SIM quando um SIM estiver fora da área de assistência ou a velocidade de transmissão de dados do SIM se tiver tornado lenta.

### **1 Localize e toque rapidamente em [Definições] > [Rede e Internet] > [Mudança auto SIM].**

**Toque no interruptor para o modo que pretende utilizar para o ativar e, em seguida, selecione opções para ajustar.**

- [Mudar o SIM de dados quando estiver fora da área de serviço]: Alterna automaticamente para o outro SIM quando um SIM estiver fora da área de assistência. Quando utiliza o modo [Mudar o SIM de dados quando estiver fora da área de serviço], defina o SIM de dados preferido.
- [Mudar o SIM de dados quando a velocidade de transmissão for lenta]: Alterna automaticamente para o outro SIM quando a velocidade de transmissão de dados se tiver tornado lenta. Quando utiliza o modo [Mudar o SIM de dados quando a velocidade de transmissão for lenta], defina o limite de velocidade de transferência ou carregamento para comutar o SIM de dados.

Selecione [Personalizar] para definir o limite de velocidade de transferência ou carregamento introduzindo um valor.

### **Tópico relacionado**

- [Definir SIM](#page-14-0)
- [Menu Definições](#page-50-0)

TP1001618406

# <span id="page-60-0"></span>**Definições do ecrã**

Pode alterar o comportamento do ecrã, o brilho, o tamanho e a qualidade de visualização. Pode também ajustar a qualidade da imagem de fotografias e vídeos.

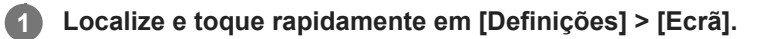

### **Toque rapidamente na definição que pretende alterar.**

Utilize os controlos de deslize, toque nos interruptores ou selecione opções para ajustar.

## **Definições da qualidade de imagem**

### **Modo de criador**

**2**

[Modo de criador] destina-se a ver conteúdo e criar vídeos. O conteúdo de serviços de streaming de vídeo, etc. pode ser reproduzido fielmente com as cores pretendidas pelo criador.

### **Modo Padrão**

Consegue cores brilhantes ao expandir a gama de cores originais. Quando [Modo Padrão] estiver ligado, pode utilizar [Modo de criador automático], o que aplica automaticamente o modo de criador apenas a aplicações registadas. Recomenda-se que registe as aplicações para ver conteúdos como filmes. Para registar ou remover aplicações às quais o modo de criador é aplicado, toque em [Modo de criador automático].

### **Otimização HDR em tempo real**

Melhora a visibilidade do conteúdo HDR sob alta iluminação. O conteúdo HDR pode ser visualizado com reprodutibilidade de cor otimizada sem degradar o sinal ou qualidade de vídeo original.

#### **Sugestão**

[Equilíbrio de brancos] está definido para [Média] para [Modo de criador] e [Frio] para [Modo Padrão] por predefinição. Para alterar as definições do equilíbrio de brancos, toque no interruptor [Definir manualmente] em [Equilíbrio de brancos] para ativar as alterações.

### **Outras definições do ecrã**

- **Equilíbrio de brancos**: Toque no interruptor [Definir manualmente] para ativar as alterações à definição e, em seguida, selecione uma das predefinições. Pode também utilizar os controlos de deslize para ajustar o equilíbrio branco.
- **Taxa de atualização elevada**: Defina a taxa de atualização para 120 Hz, no máximo, para uma visualização mais regular.
- **Nível de luminosidade**: Ajuste o nível de brilho com o controlo de deslize. Também pode ativar a [Luminosidade adaptável] para otimizar automaticamente o brilho com base na luz envolvente.
- **Tema escuro**: Pode visualizar o ecrã com um fundo escuro.
- **Suspensão**: Pode alterar o tempo durante o qual o ecrã se mantém ativado antes de se desligar.
- **Rodar ecrã automaticamente**: Defina o ecrã para rodar automaticamente quando o dispositivo estiver ligado ou defina-o para se manter na vista de retrato.
- **modo para uma mão**: Defina para utilizar o modo para uma mão.
- **Controle de contraluz inteligente**: Defina para manter o ecrã ligado desde que o dispositivo seja mantido na sua mão.
- **Luz noturna**: [Luz noturna] muda a cor do ecrã para âmbar. Isto facilita olhar para o ecrã.
- **Evitar operações acidentais com ecrã desligado**: Pode evitar que o seu dispositivo seja ativado por engano enquanto estiver colocado num bolso ou numa carteira.

### **Nota**

- Quando o modo STAMINA estiver ligado, [Taxa de atualização elevada] não pode ser usado.
- O dispositivo está equipado com um painel OLED. Se a mesma imagem for visualizada por um período prolongado, pode ocorrer retenção de imagem. Não se trata de uma avaria. Evite visualizar a mesma imagem durante longos períodos para reduzir o risco de retenção de imagem.
- Se definir a luminosidade do ecrã para um nível mais alto do que o necessário ou visualizar o ecrã durante um período extremamente longo, a luminosidade pode diminuir parcialmente ou a cor pode mudar. Além disso, dependendo do ângulo de visualização, podem ocorrer irregularidades na cor ou no brilho e alterações de cor. Estes devem-se à estrutura do painel OLED e não se trata de uma avaria.

### **Tópico relacionado**

- **Ecrã** inicial
- [Menu Definições](#page-50-0)

TP1001441484

## <span id="page-62-0"></span>**Utilizar os serviços de localização**

Os serviços de localização permitem que aplicações como Mapas utilizem informações das redes móveis ou Wi-Fi, bem como as informações de GPS (Global Positioning System – Sistema de Posicionamento Global) para determinar a sua localização aproximada.

Para poder utilizar o dispositivo para determinar o local onde se encontra, tem de ativar os serviços de localização. Para mais informações, aceda a [support.google.com/](https://support.google.com/).

## **1 Localize e toque rapidamente em [Definições] > [Localização].**

**2 Toque no interruptor para ativar ou desativar os serviços de localização.**

### **Para melhorar a precisão do GPS**

Quando utiliza a função do GPS pela primeira vez no dispositivo, poderá demorar entre alguns minutos até a sua localização ser encontrada. Para facilitar a procura, certifique-se de que tem uma visão desobstruída do céu. Fique imóvel e não cubra a antena GPS. Os sinais de GPS podem atravessar nuvens e plástico, mas não atravessam a maioria dos objetos sólidos, tais como edifícios e montanhas. Se a sua localização não for determinada ao fim de alguns minutos, desloque-se para outro local.

### **Tópico relacionado**

- [Nomes das peças área da antena](#page-9-0)
- [Menu Definições](#page-50-0)

TP1001441786

## <span id="page-63-0"></span>**Data e hora**

Pode alterar a data e a hora no seu dispositivo.

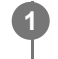

## **1 Localize e toque rapidamente em [Definições] > [Sistema] > [Data e hora].**

### **Toque rapidamente no item desejado para editar e alterar os valores. 2**

- Para definir a data ou hora manualmente, toque no interruptor [Data e hora automáticas] para desativar a função.
- Para definir o fuso horário manualmente, toque no interruptor [Definir o fuso horário automaticamente] para desativar a função.
- Para definir o fuso horário utilizando a sua localização, toque no interruptor [Utilize a localização para definir o fuso horário] para ativar a função.

### **Tópico relacionado**

- [Menu Definições](#page-50-0)
- [Alarme](#page-35-0)
- [Utilizar os serviços de localização](#page-62-0)

TP1001468988

# <span id="page-64-0"></span>**Gerir Carga da Bateria**

A função Gerir Carga da Bateria aumenta a vida útil da bateria. Esta funcionalidade deteta os seus padrões de carregamento e estima a hora de início e de fim do período de carregamento regular. O dispositivo carrega a uma velocidade normal até estar 90% carregado e, em seguida, a taxa de carregamento é controlada de modo que a bateria atinja 100% de carga mesmo antes de desligar o carregador. Pode personalizar manualmente as horas de início e de fim do período de carregamento. Para uma melhor vida útil da bateria, pode também definir um limite de carregamento para que a bateria carregue sempre até 80% ou 90%.

### **Nota**

A funcionalidade Gerir Carga da Bateria só irá controlar a percentagem de carregamento assim que detetar um ciclo de carregamento regular de, pelo menos, 4 horas, durante vários dias.

**1 Localize e toque rapidamente em [Definições] > [Bateria] > [Gerir Carga da Bateria].**

**2 Toque no interruptor para ativar ou desativar o Gerir Carga da Bateria.**

**Siga as instruções apresentadas no ecrã e, em seguida, selecione uma opção.**

[Automático] é selecionado por predefinição.

#### **Sugestão**

**3**

Os padrões aprendidos no ciclo de carregamento regular são guardados por Gerir Carga da Bateria. Mesmo que a função esteja desativada, a mesma adota os padrões apreendidos depois de ativar a função novamente.

#### **Tópico relacionado**

[Menu Definições](#page-50-0)

TP1001441505

# **Modo STAMINA**

O modo STAMINA prolonga o tempo até a bateria precisar de carregar desativando algumas funções do dispositivo. Quando liga o modo STAMINA, o visor muda para o modo Tema escuro.

Consoante o nível STAMINA, serão restringidas ou desativadas diferentes funcionalidades no sentido de reduzir o consumo de bateria.

Pode definir o modo STAMINA para ligar ou desligar automaticamente de acordo com o nível da bateria. Siga as instruções apresentadas no ecrã para definições detalhadas.

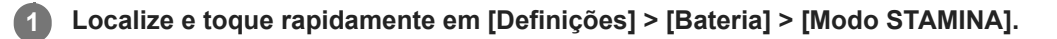

**2 Toque no interruptor [Utilizar o modo STAMINA] para ativar a função.**

#### **Sugestão**

Para tornar aplicações específicas isentas do modo STAMINA, comute a definição [Utilização da bateria] de cada aplicação para [Sem restrições]. Localize e toque rapidamente em [Definições] > [Apps], selecione a aplicação que pretende isentar e, em seguida, toque em [Bateria] > [Sem restrições].

### **Tópico relacionado**

[Menu Definições](#page-50-0)

TP1001468962

## **Bateria e gestão de energia**

O dispositivo tem uma bateria incorporada. Para tirar o máximo partido da mesma, monitorize a energia consumida pelas diferentes aplicações e funcionalidades.

Também pode utilizar a funcionalidade Gerir Carga da Bateria para aumentar a duração da bateria.

O dispositivo restringe as aplicações de utilizar a carga da bateria em segundo plano. A definição é especificada individualmente para cada aplicação. Localize e toque rapidamente em [Definições] > [Apps], selecione a aplicação cuja utilização de bateria em segundo plano pretende restringir e, em seguida, toque em [Bateria] > [Restrita].

## **Sugestões de utilização geral para melhorar o desempenho da bateria**

As sugestões seguintes podem ajudá-lo a melhorar o desempenho da bateria:

- Baixe o nível de brilho do ecrã.
- Desligue a função Bluetooth, Wi-Fi e os serviços de localização quando não precisar destas funcionalidades.
- Desligue o dispositivo ou ative o Modo de voo se estiver numa área sem ou com pouca cobertura de rede. Caso contrário, o dispositivo procura constantemente redes disponíveis, o que consome energia.
- Se estiver no estrangeiro, utilize uma rede Wi-Fi em vez do roaming. O roaming procura a sua rede doméstica e exige mais da bateria, uma vez que o dispositivo tem de transmitir com uma potência de saída superior.
- Altere as definições de sincronização do e-mail, calendário e contactos.
- Verifique as aplicações que consomem mais bateria e tenha em consideração as sugestões de poupança de bateria fornecidas no dispositivo para as aplicações em questão.
- Altere o nível de notificação de uma aplicação.
- Desligue a permissão de partilha de localização de uma aplicação.
- Desinstale aplicações que não está a utilizar.
- Use um dispositivo mãos livres original da Sony para ouvir música. Os dispositivos mãos livres consomem menos bateria do que os altifalantes do dispositivo.
- Reinicie o seu dispositivo periodicamente.

### **Rever o consumo de bateria**

- Localize e toque rapidamente em [Definições] > [Bateria] para ver a percentagem de bateria restante estimada e o **1.** tempo de bateria.
- Toque em [Utilização da bateria] para ver uma lista de aplicações e funcionalidades que consumiram a carga da **2.** bateria.

#### **Tópico relacionado**

- [Carregar o dispositivo](#page-18-0)
- [Gerir Carga da Bateria](#page-64-0)
- [Verificar o consumo de bateria das aplicações](#page-68-0)
- [Definições do ecrã](#page-60-0)
- [Ligar ou desligar a função Bluetooth](#page-79-0)
- [Utilizar os serviços de localização](#page-62-0)
- [Reiniciar e repor o dispositivo](#page-72-0)
- [Menu Definições](#page-50-0)

## <span id="page-68-0"></span>**Verificar o consumo de bateria das aplicações**

Pode verificar o consumo de bateria das aplicações e alterar as definições, se necessário.

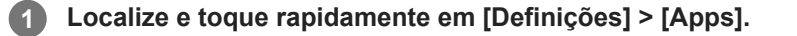

**2** Selecione uma aplicação e verifique o seu consumo de bateria em [Bateria].

#### **Tópico relacionado**

[Menu Definições](#page-50-0)

TP1001441636

## <span id="page-69-0"></span>**Antes de atualizar o dispositivo**

Deve atualizar o software do dispositivo para obter as funcionalidades, os melhoramentos e as correções de erros mais recentes para garantir o desempenho ideal. Quando uma atualização de software está disponível,  $\textdegree$  (Ícone Atualização do sistema) ou  $\blacksquare$  (Ícone Atualização da aplicação) aparece na barra de estado. Também é possível verificar se há atualizações manualmente.

A forma mais fácil de instalar uma atualização de software é através de uma ligação sem fios a partir do dispositivo. Antes de atualizar o seu dispositivo, tenha em consideração o seguinte:

- Certifique-se de que tem uma capacidade de armazenamento suficiente.
- As atualizações de sistema e de aplicações podem apresentar as funcionalidades no seu dispositivo de uma maneira diferente à descrita neste Guia de ajuda. A versão Android poderá não ser afetada após uma atualização.

## **Verificar se existe software novo**

**1.** Localize e toque rapidamente em [Definições] > [Sistema] > [Atualização de software].

### **Tópico relacionado**

- [Atualizar o dispositivo através de uma ligação sem fios](#page-70-0)
- [Menu Definições](#page-50-0)

TP1001441730

## <span id="page-70-0"></span>**Atualizar o dispositivo através de uma ligação sem fios**

Use a aplicação Atualização de software para atualizar o seu dispositivo através de uma ligação sem fios. As atualizações que podem ser transferidas através de uma rede móvel dependem do seu operador. Recomenda-se a utilização de uma rede Wi-Fi em vez de uma rede móvel para transferir o novo software, para que possa evitar custos do tráfego de dados.

**1 Localize e toque rapidamente em [Definições] > [Sistema] > [Atualização de software].**

**2 Siga as instruções apresentadas no ecrã.**

## **Configurar a transferência automática de atualizações do sistema**

- **1.** Localize e toque rapidamente em [Definições] > [Sistema] > [Atualização de software].
- **2.** Toque em : (ícone Mais) > [Definições] > [Atualizar automaticamente o sistema].
- **3.** Selecione a opção pretendida.

## **Ativar ou desativar as atualizações automáticas das aplicações**

- **1.** Localize e toque rapidamente em [Definições] > [Sistema] > [Atualização de software].
- **2.** Toque em : (ícone Mais) > [Definições] > [Atualizar auto. aplicações].
- **3.** Selecione a opção pretendida.

#### **Tópico relacionado**

- [Antes de atualizar o dispositivo](#page-69-0)
- [Menu Definições](#page-50-0)

TP1001441504

# **Atualizações da aplicação**

Se a funcionalidade de atualização automática estiver ativada, as suas aplicações são atualizadas sem lhe perguntarem, por isso poderá não se aperceber dos grandes volumes de dados que são transferidos. Para evitar eventuais custos elevados de transferência de dados, pode desativar as atualizações automáticas ou ativar as atualizações automáticas apenas através da ligação Wi-Fi. Tem de desativar a funcionalidade de atualização automática no Google Play para impedir a atualização automática de aplicações.

**Localize e toque rapidamente em**  $\triangleright$  **(Ícone Google Play).** 

**Toque no ícone de conta e, em seguida, localize e toque no menu de aplicações de atualização automática no menu de definições.**

**3 Selecione a opção pretendida.**

### **Tópico relacionado**

**2**

[Configurar uma conta Google no seu dispositivo](#page-17-0)

TP1001441605
# **Reiniciar e repor o dispositivo**

Pode forçar o dispositivo a reiniciar ou encerrar se o mesmo deixar de responder ou não reiniciar normalmente. Não são eliminadas quaisquer definições ou dados pessoais.

Também pode repor as definições de fábrica originais do dispositivo. Este procedimento é por vezes necessário se o dispositivo parar de funcionar corretamente, mas note que primeiro deve fazer uma cópia de segurança dos dados, uma vez que a reposição do dispositivo irá apagar todos os dados do seu dispositivo.

# **Reiniciar o dispositivo**

### **Nota**

- O dispositivo pode não reiniciar se a bateria estiver fraca. Ligue o dispositivo a um carregador e tente reiniciar novamente.
- **1.** Prima o botão de aumento do volume e o botão de ligar/desligar ao mesmo tempo.
- 2. No menu que se abre, toque em [Reiniciar]. O dispositivo reinicia automaticamente.

## **Forçar o dispositivo a reiniciar ou a encerrar**

- Prima por alguns instantes o botão de ligar/desligar e o botão de aumento do volume simultaneamente até o **1.** dispositivo vibrar.
- Consoante pretenda forçar o dispositivo a reiniciar ou a encerrar, proceda do seguinte modo. **2.**
	- Se pretender forçar o reinício do dispositivo: Solte os botões neste ponto. O dispositivo reinicia.
	- Se pretender forçar o encerramento do dispositivo: Continue a premir os botões. Alguns segundos depois, o dispositivo vibra três vezes e desliga-se.

### **Sugestão**

Se o dispositivo não ligar, forçar o reinício do dispositivo pode resolver o problema.

### **Efetuar uma reposição de dados de fábrica**

### **Nota**

- Para evitar danos permanentes no dispositivo, não interrompa um procedimento de reposição dos dados de fábrica.
- Fazer uma cópia de segurança de quaisquer dados guardados na memória interna do seu dispositivo. A reposição irá apagar todos os dados do seu dispositivo.
- **1.** Localize e toque rapidamente em [Definições] > [Sistema] > [Opções de reposição].
- **2.** Toque em [Apagar todos os dados (repor)] > [Apagar todos os dados].
- Se necessário, desenhe a sequência de desbloqueio do ecrã ou introduza a palavra-passe ou o PIN de desbloqueio **3.** do ecrã para continuar.
- **4.** Para confirmar, toque em [Apagar todos os dados].

### **Sugestão**

Não é possível reverter o software do dispositivo para uma versão anterior do Android quando efetuar uma reposição dos dados de fábrica.

## **Tópico relacionado**

[Menu Definições](#page-50-0)

TP1001471349

# **Repor as aplicações**

Pode repor uma aplicação ou limpar os dados da aplicação se a aplicação deixar de responder ou causar problemas com o dispositivo. A reposição das preferências da aplicação não elimina quaisquer dados da aplicação do dispositivo.

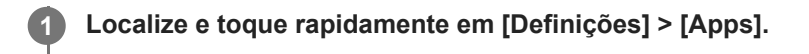

**2 Toque no número de aplicações para ver todas as aplicações.**

**3 Toque em (ícone Mais) > [Repor preferências de aplicações] > [Repor aplicações].**

### **Limpar dados da aplicação**

- **1.** Localize e toque rapidamente em [Definições] > [Apps].
- Selecione uma aplicação ou serviço e, em seguida, toque em [Armazenamento e cache] > [Limpar armazenamento] **2.** > [Eliminar].

### **Limpar a cache da aplicação**

- **1.** Localize e toque rapidamente em [Definições] > [Apps].
- **2.** Selecione uma aplicação ou serviço e, em seguida, toque em [Armazenamento e cache] > [Limpar cache].

### **Limpar a predefinição da aplicação**

- **1.** Localize e toque rapidamente em [Definições] > [Apps].
- Selecione uma aplicação ou serviço e, em seguida, toque em [Abrir por predefinição] > [Limpar preferências **2.** predefinidas].

### **Nota**

A opção de limpar a definição dos dados da aplicação, da cache ou a predefinição não está disponível em todas as aplicações ou serviços.

#### **Tópico relacionado**

[Menu Definições](#page-50-0)

TP1001441537

# <span id="page-75-0"></span>**Ver o estado da memória**

O armazenamento interno guarda conteúdos descarregados ou transferidos juntamente com definições e dados pessoais e tende a encher como resultado da utilização normal. Se o dispositivo começar a ficar mais lento ou se as aplicações encerrarem subitamente, deve considerar o seguinte:

- Feche as aplicações em execução que não está a utilizar.
- Desinstale aplicações transferidas que não utiliza.
- Transfira fotografias, vídeos e música da memória interna para o cartão microSD ou um serviço Google.

#### **Nota**

Se o dispositivo não conseguir ler conteúdos no cartão microSD, poderá necessitar de o formatar. Tenha em conta que todo o conteúdo do cartão é eliminado quando o formata.

#### **Sugestão**

**Pode comprar um cartão microSD separadamente.** 

### **Ver o estado da memória**

**1.** Localize e toque rapidamente em [Definições] > [Armazenamento].

#### **Tópico relacionado**

- [Libertar espaço no armazenamento interno](#page-76-0)
- [Parar a execução de aplicações e serviços](#page-77-0)
- [Formatar o cartão microSD](#page-78-0)
- [Menu Definições](#page-50-0)

TP1001441440

### <span id="page-76-0"></span>**Libertar espaço no armazenamento interno**

Se o dispositivo começar a abrandar ou as aplicações encerrarem subitamente, a libertação de espaço no armazenamento interno pode resolver o problema. Elimine ficheiros e desinstale as aplicações que não utiliza para libertar espaço.

**1 Localize e toque rapidamente em [Definições] > [Armazenamento]. 2 Toque em [Libertar espaço]. 3 Selecione o separador Procurar.**

#### **Elimine pastas ou ficheiros ou desinstale aplicações.**

- Para eliminar pastas ou ficheiros, selecione a pasta de armazenamento interno, selecione uma pasta ou ficheiro para eliminar, toque em : (ícone Mais) e, em seguida, elimine-a/o.
- Para desinstalar aplicações, selecione a pasta de aplicações, toque em : (ícone Mais) de uma aplicação que não utiliza e, em seguida, desinstale-a.

#### **Tópico relacionado**

**4**

- [Menu Definições](#page-50-0)
- [Ver o estado da memória](#page-75-0)

TP1001470151

# <span id="page-77-0"></span>**Parar a execução de aplicações e serviços**

Se o desempenho do dispositivo ou aplicações não for ideal, tente parar a execução de aplicações e serviços.

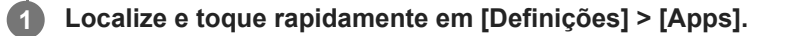

**2 Selecione uma aplicação ou serviço e, em seguida, toque em [Forçar paragem] > [OK].**

#### **Tópico relacionado**

- [Menu Definições](#page-50-0)
- [Ver o estado da memória](#page-75-0)

TP1001441817

# <span id="page-78-0"></span>**Formatar o cartão microSD**

Se o dispositivo não conseguir ler conteúdo no cartão microSD, formate o cartão microSD no dispositivo.

**Localize e toque rapidamente em [Definições] > [Armazenamento] e, em seguida, toque em [Este dispositivo] para selecionar o nome do cartão microSD.**

Toque em : (ícone Mais) > [Formato] e, em seguida, execute a formatação na caixa de diálogo de **confirmação seguinte.**

#### **Nota**

**1**

**2**

A totalidade do conteúdo do cartão microSD é eliminada quando o formata. Certifique-se de que efetua cópias de segurança de todos os dados que pretende guardar.

### **Tópico relacionado**

[Menu Definições](#page-50-0)

TP1001441613

# <span id="page-79-0"></span>**Ligar ou desligar a função Bluetooth**

Utilize a função Bluetooth para ligar a auscultadores compatíveis com Bluetooth ou para enviar ou receber informações de e para outros dispositivos compatíveis com Bluetooth, tais como câmaras. As ligações Bluetooth funcionam melhor num alcance de cerca de 10 m, sem objetos sólidos no meio. O emparelhamento é necessário para ligar a outros dispositivos Bluetooth.

**Localize e toque rapidamente em [Definições] > [Ligação de dispositivo] > [Preferências de ligação] > [Bluetooth]. 1**

**2 Toque no interruptor [Usar Bluetooth] para ativar ou desativar a função.**

#### **Sugestão**

Também pode ligar ou desligar a função Bluetooth a partir do painel Definições rápidas.

#### **Nota**

- O dispositivo não consegue ligar sem fios a todos os tipos de dispositivos Bluetooth. A Sony não garante que todos os dispositivos Bluetooth são compatíveis com o dispositivo.
- Para proteger as comunicações Bluetooth, o dispositivo suporta uma função de segurança em conformidade com as normas Bluetooth. No entanto, a segurança pode ser insuficiente dependendo das definições, etc. Tenha em atenção os riscos de segurança quando usar a função Bluetooth.
- Tenha em atenção que a Sony não se responsabiliza por quaisquer fugas de dados que possam ocorrer quando comunicar através da ligação Bluetooth.

#### **Tópico relacionado**

- [Associar com outro dispositivo Bluetooth](#page-81-0)
- [Menu Definições](#page-50-0)
- [Atribuir um nome ao dispositivo](#page-80-0)
- [Enviar itens utilizando tecnologia Bluetooth](#page-82-0)
- **[Receber itens utilizando tecnologia Bluetooth](#page-83-0)**

TP1001441731

# <span id="page-80-0"></span>**Atribuir um nome ao dispositivo**

Pode atribuir um nome o seu dispositivo. Este nome é mostrado aos outros dispositivos depois de ter ligado a função Bluetooth e o seu dispositivo estar definido para visível.

**1**

**Localize e toque rapidamente em [Definições] > [Ligação de dispositivo] > [Sincronizar novo dispositivo] > [Nome do dispositivo].**

**2 Introduza um nome para o dispositivo.**

**3 Toque em [Mudar o nome].**

### **Tópico relacionado**

- [Ligar ou desligar a função Bluetooth](#page-79-0)
- [Menu Definições](#page-50-0)

TP1001441825

# <span id="page-81-0"></span>**Associar com outro dispositivo Bluetooth**

O emparelhamento é necessário para ligar o dispositivo a outros dispositivos Bluetooth. Depois de associar o seu dispositivo a outro dispositivo Bluetooth, o seu dispositivo memoriza esta associação. Certifique-se de que o dispositivo que pretende associar tem a função Bluetooth ativada e é visível para outros dispositivos Bluetooth.

#### **Localize e toque rapidamente em [Definições] > [Ligação de dispositivo] > [Sincronizar novo dispositivo]. 1**

Aparece uma lista dos dispositivos Bluetooth disponíveis.

**2 Toque no dispositivo Bluetooth que pretende associar.**

### **Ligar o seu dispositivo a outro dispositivo Bluetooth**

- **1.** Localize e toque rapidamente em [Definições] > [Ligação de dispositivo].
- **2.** Em [Dispositivos guardados], toque no dispositivo Bluetooth ao qual pretende ligar.

### **Desassociar um dispositivo Bluetooth**

- **1.** Localize e toque rapidamente em [Definições] > [Ligação de dispositivo].
- Em [Dispositivos guardados], toque em (Ícone Definições) junto ao nome do dispositivo que pretende **2.** desassociar.
- **3.** Toque em [Esquecer] > [Esquecer dispositivo].

#### **Nota**

Alguns dispositivos Bluetooth, por exemplo, a maioria dos auriculares Bluetooth, necessitam de ser associados e ligados ao outro dispositivo.

#### **Tópico relacionado**

- [Ligar ou desligar a função Bluetooth](#page-79-0)
- [Menu Definições](#page-50-0)
- [Atribuir um nome ao dispositivo](#page-80-0)
- [Enviar itens utilizando tecnologia Bluetooth](#page-82-0)
- **[Receber itens utilizando tecnologia Bluetooth](#page-83-0)**

TP1001441699

# <span id="page-82-0"></span>**Enviar itens utilizando tecnologia Bluetooth**

Utilize a tecnologia Bluetooth para partilhar itens com outros dispositivos compatíveis com Bluetooth como, por exemplo, smartphones ou computadores. Pode enviar os seguintes tipos de itens:

- Fotografias e vídeos
- Música e outros ficheiros de áudio
- Páginas Web

Certifique-se de que a função Bluetooth está ativada no dispositivo recetor e que o dispositivo é visível para outros dispositivos Bluetooth.

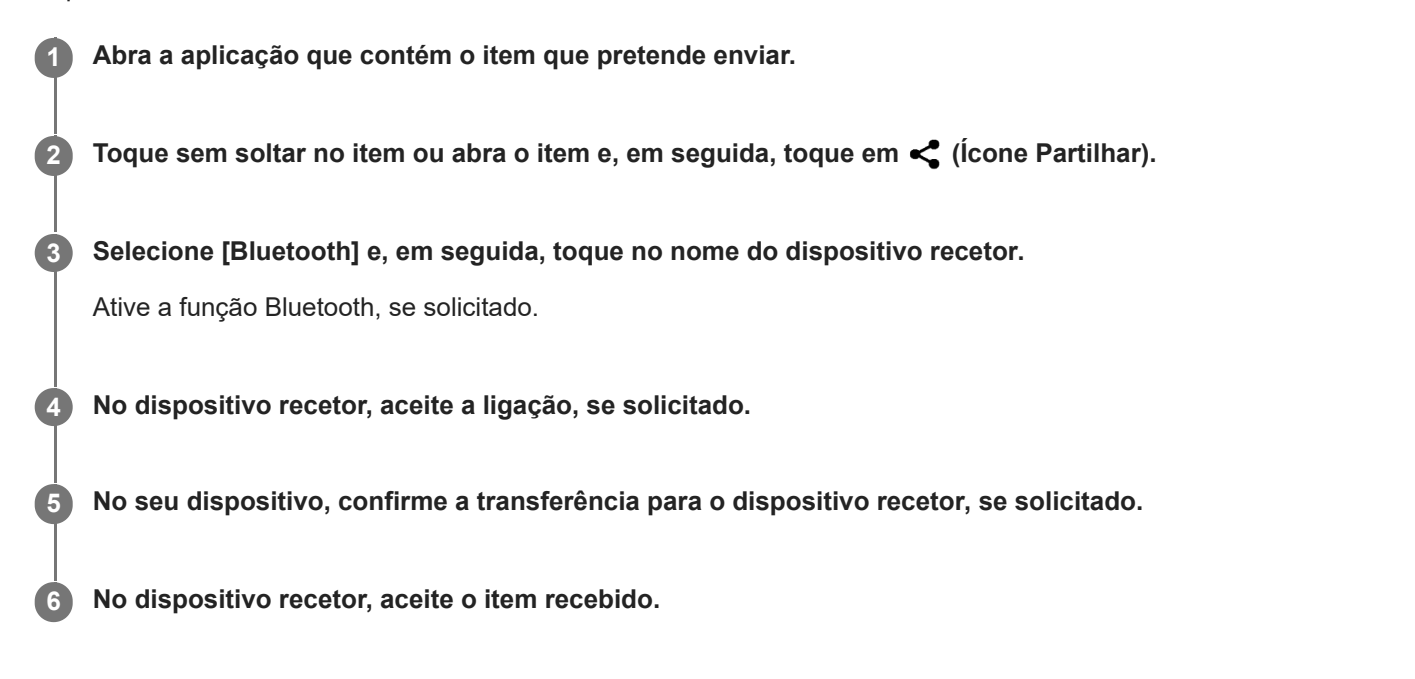

#### **Tópico relacionado**

- [Ligar ou desligar a função Bluetooth](#page-79-0)
- [Menu Definições](#page-50-0)
- [Atribuir um nome ao dispositivo](#page-80-0)
- [Associar com outro dispositivo Bluetooth](#page-81-0)
- **[Receber itens utilizando tecnologia Bluetooth](#page-83-0)**

TP1001441794

# <span id="page-83-0"></span>**Receber itens utilizando tecnologia Bluetooth**

Utilize a tecnologia Bluetooth para partilhar itens com outros dispositivos compatíveis com Bluetooth como, por exemplo, smartphones ou computadores. Pode receber os seguintes tipos de itens:

- Fotografias e vídeos
- Música e outros ficheiros de áudio
- Páginas Web

Certifique-se de que a função Bluetooth está ligada e é visível para outros dispositivos Bluetooth.

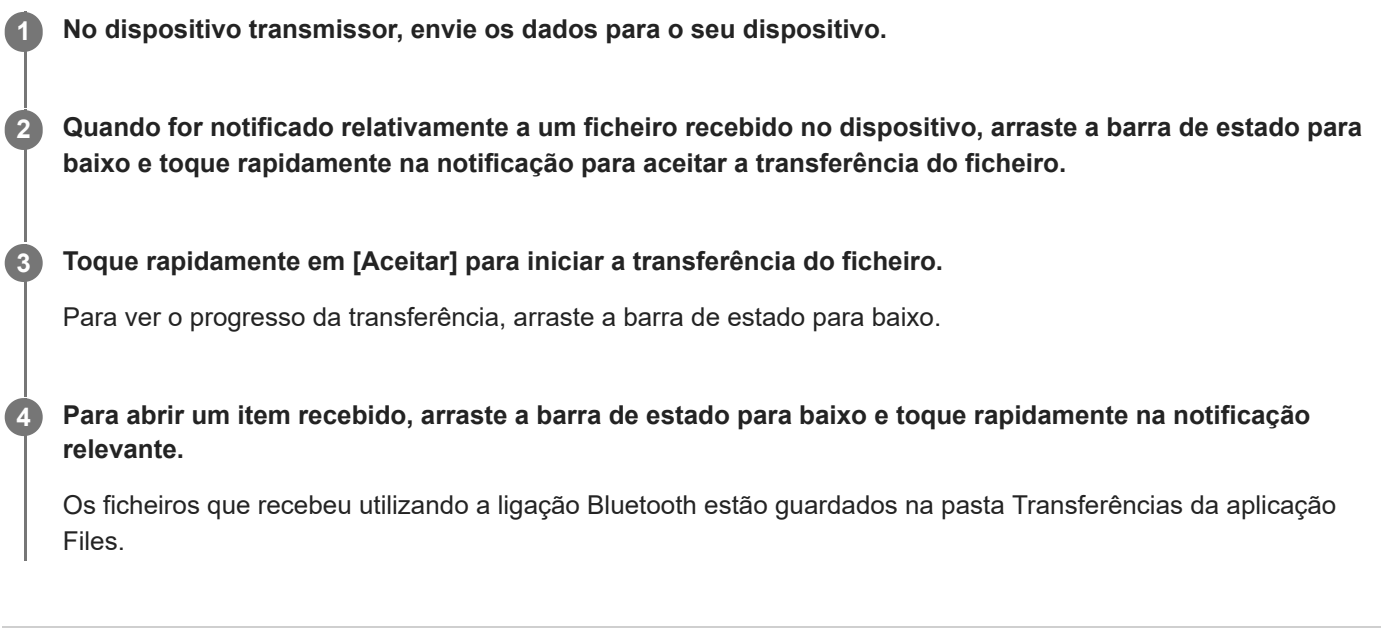

### **Tópico relacionado**

- [Ligar ou desligar a função Bluetooth](#page-79-0)
- [Menu Definições](#page-50-0)
- [Atribuir um nome ao dispositivo](#page-80-0)
- [Associar com outro dispositivo Bluetooth](#page-81-0)
- [Enviar itens utilizando tecnologia Bluetooth](#page-82-0)

TP1001441394

# **Espelhar sem fios o ecrã do dispositivo num aparelho de TV**

Se o seu aparelho de TV ou outro visor grande suporta espelhamento, pode desfrutar de conteúdos do dispositivo no aparelho de TV ou visor sem utilizar uma ligação por cabo.

### **Espelhar sem fios o ecrã do dispositivo num aparelho de TV suportado**

Pode utilizar a funcionalidade Espelhamento do ecrã para espelhar o ecrã do dispositivo num aparelho de TV ou noutro visor grande sem utilizar uma ligação por cabo.

A tecnologia Wi-Fi Direct<sup>®</sup> cria uma ligação sem fios entre os dois dispositivos, pelo que pode descontrair e desfrutar das suas fotografias favoritas no conforto do seu sofá. Poderá também utilizar esta funcionalidade para ouvir música a partir do dispositivo através dos altifalantes do aparelho de TV.

- **1. TV**: Siga as instruções do Manual do utilizador da sua TV para ativar a função Espelhamento do ecrã.
- **O seu dispositivo**: Localize e toque rapidamente em [Definições] > [Ligação de dispositivo] > [Preferências de **2.** ligação] > [Espelhamento do ecrã].
- **3.** Toque em [Iniciar].
- **4.** Toque em [OK] e selecione um dispositivo.

### **Parar o espelhamento de ecrã entre dispositivos**

- Localize e toque rapidamente em [Definições] > [Ligação de dispositivo] > [Preferências de ligação] > [Espelhamento **1.** do ecrã].
- **2.** Toque em [Desligar] e, em seguida, em [OK].

### **Nota**

- Esta função pode ser usada com televisores que suportam a funcionalidade de Espelhamento do ecrã.
- Ao utilizar o Espelhamento do ecrã, não cubra a área da antena Wi-Fi do seu dispositivo.
- Ao utilizar o Espelhamento do ecrã, a qualidade da imagem poderá, por vezes, ser afetada se existir interferências de outras redes Wi-Fi.

### **Sugestão**

- Também pode parar o espelhamento do ecrã tocando rapidamente na notificação da barra de estado do seu dispositivo. Arraste a barra de estado para baixo e toque em  $\vee$  (Ícone Expandir mais) e, em seguida, toque em [Desligar] > [OK].
- Toque em : (ícone Mais) para obter mais opções.

# **Espelhar o ecrã do dispositivo no seu aparelho de TV enquanto utiliza aplicações compatíveis com Chromecast**

Pode espelhar o ecrã do dispositivo no seu aparelho de TV enquanto utiliza aplicações compatíveis com Chromecast, tais como o YouTube.

Toque no botão Cast no ecrã da aplicação e, em seguida, selecione o seu aparelho de TV para espelhar o ecrã do dispositivo no aparelho de TV. Certifique-se de que o seu dispositivo e o aparelho de TV estão ligados à mesma rede Wi-Fi.

Para mais informações, visite a Ajuda do Chromecast integrado em [support.google.com/](https://support.google.com/).

### **Sugestão**

● Poderá ter de iniciar sessão na aplicação do aparelho de TV com a mesma conta Google que está a utilizar no seu dispositivo, dependendo da aplicação que está a utilizar.

### **Tópico relacionado**

- [Nomes das peças área da antena](#page-9-0)
- [Menu Definições](#page-50-0)

TP1001472710

# **Ligar o seu dispositivo a dispositivos USB**

Pode definir as preferências de USB de acordo com o computador ou o dispositivo USB ligado ao seu dispositivo. Pode utilizar um adaptador anfitrião USB para ligar o seu dispositivo a dispositivos USB, como os dispositivos de armazenamento em massa USB, auscultadores, comandos de jogos, teclados USB e ratos USB.

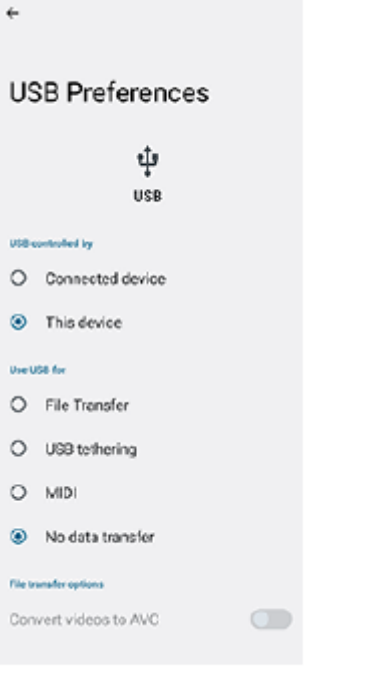

Ligue um dispositivo USB ao terminal USB Type-C ( $\psi$  Transferência de dados) do dispositivo usando um **cabo USB.**

**Arraste a barra de estado para baixo para abrir o painel de notificação e, em seguida, toque na notificação de definições da ligação USB.**

**3 Toque em [Toque para obter mais opções.] e, em seguida, selecione uma opção.**

#### **Sugestão**

**1**

**2**

Também pode definir as preferências de USB ao localizar e tocar rapidamente em [Definições] > [Ligação de dispositivo] > [USB].

### **Preferências de USB**

- **USB controlado por**: Pode escolher o dispositivo que controla o outro, o seu dispositivo ou o dispositivo ligado por USB.
- **Utilizar USB para**: Pode escolher a finalidade da ligação USB.
	- **Transferência de ficheiros**: Gerir os ficheiros ou atualizar o software do dispositivo. Esta opção é utilizada com os computadores que têm instalado o Microsoft<sup>®</sup> Windows<sup>®</sup>. Por predefinição, o carregamento está ativado.
	- **Ligação USB via telemóvel**: O seu dispositivo pode funcionar como um dispositivo de partilha de ligação.
- **MIDI**: O seu dispositivo pode funcionar como o dispositivo de entrada MIDI para as aplicações de instrumentos musicais.
- **Não transferir dados**: Basta carregar o seu dispositivo quando [USB controlado por] estiver definido para [Este dispositivo]. Quando [USB controlado por] está definido para [Dispositivo ligado], pode utilizar o dispositivo como uma fonte de alimentação e carregar o outro dispositivo ligado.
- **Opções de transferência de ficheiros**
	- **Converter vídeos para AVC**: Os vídeos são convertidos para AVC e transferidos para o dispositivo ligado.

### **Utilizar os auscultadores com o USB para adaptador de tomada de áudio de 3,5 mm**

Quando ligar auscultadores com tomada de 3,5 mm, use um USB para adaptador de tomada de áudio de 3,5 mm com um DAC integrado.

- **1.** Ligue os auscultadores ao USB para adaptador de tomada de áudio de 3,5 mm com um DAC integrado.
- Insira o USB para adaptador de tomada de áudio de 3,5 mm com um DAC integrado no terminal USB Type-C ( **2.** Transferência de dados) do dispositivo.

#### **Nota**

- A Sony não garante que todos os dispositivos USB são suportados pelo seu dispositivo.
- Este dispositivo tem uma porta USB sem tampa. Se o dispositivo for exposto a água, certifique-se de que a porta está completamente seca antes de ligar um cabo USB.

### **Tópico relacionado**

[Menu Definições](#page-50-0)

TP1001441683

# <span id="page-88-0"></span>**Certificar-se de que o seu dispositivo está protegido**

O seu dispositivo inclui opções de segurança, vivamente recomendadas em caso de perda ou roubo. Existem várias formas de proteger o seu dispositivo, como listado abaixo. Localize e toque rapidamente em [Definições] > [Segurança] e, em seguida, toque na definição que pretende alterar.

- [Bloqueio de ecrã]: Defina um método de segurança para desbloquear o ecrã.
- [Mais definições de segurança] > [Bloqueio do cartão SIM]: Defina para introduzir um PIN quando utilizar SIM no dispositivo.

Para mais informações, aceda a [support.google.com/android/](https://support.google.com/android/).

### **Nota**

Quando utilizar a opção de segurança para proteger o seu dispositivo, é fundamental que não se esqueça dos detalhes fornecidos na configuração.

### **Tópico relacionado**

- [Menu Definições](#page-50-0)
- [Localizar, bloquear ou apagar um dispositivo perdido](#page-90-0)

TP1001441647

# **Localizar os números IMEI e o número de série do dispositivo**

O seu dispositivo tem um ou dois números de identificação exclusivos que são referidos como IMEI ou números de série. Deve guardar uma cópia destes números. Pode precisar dos mesmos, se o seu dispositivo for roubado ou quando contactar o suporte.

## **Ver os seus números IMEI a partir do menu Definições**

Localize e toque rapidamente em [Definições] > [Acerca do dispositivo]. **1.** O número IMEI é apresentado em [IMEI] para cada SIM.

### **Ver os seus números IMEI e número de série no tabuleiro**

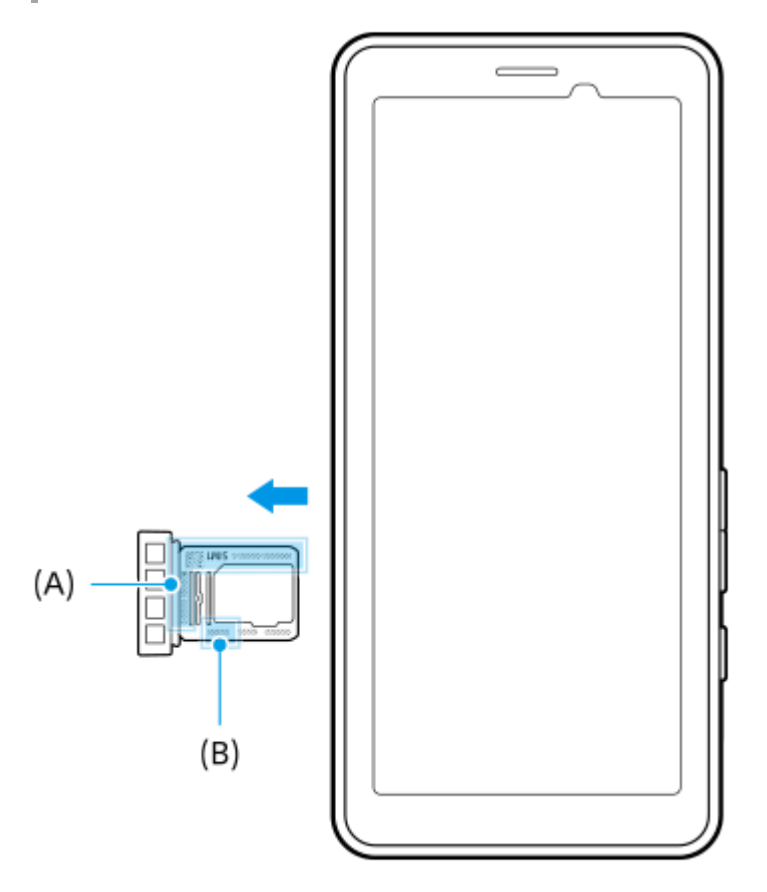

Arraste o tabuleiro para fora. **1.** Os números IMEI **(A)** e o número de série de 7 dígitos **(B)** são visualizados no tabuleiro.

#### **Tópico relacionado**

- [Menu Definições](#page-50-0)
- [Certificar-se de que o seu dispositivo está protegido](#page-88-0)

TP1001471352

# <span id="page-90-0"></span>**Localizar, bloquear ou apagar um dispositivo perdido**

O Google oferece um serviço web de localização e segurança denominado "Localizar o meu dispositivo". Depois de iniciar sessão numa conta Google, o serviço "Localizar o meu dispositivo" é ligado por predefinição. Se perder o seu dispositivo, pode usar "Localizar o meu dispositivo" para localizar, bloquear ou apagar o dispositivo. Para obter mais informações, aceda a [support.google.com/android/](https://support.google.com/android/).

TP1001441687

# **Acerca deste Guia de ajuda**

Este é o Guia de ajuda do PDT-FP1 para a versão de software Android 13. Se não tem a certeza de qual é a versão de software do seu dispositivo, pode verificá-la no menu Definições.

Para mais informações sobre as funcionalidades e definições do Android comuns (como as definições básicas do Android, as definições de Wi-Fi, as definições do ecrã inicial, navegação na gaveta de aplicações, notificações e outras funcionalidades da aplicação Google), consulte [support.google.com/android/.](https://support.google.com/android/)

### **Nota**

- As atualizações de sistema e de aplicações podem apresentar as funcionalidades no seu dispositivo de uma maneira diferente à descrita neste Guia de ajuda. A versão Android poderá não ser afetada numa atualização.
- Todas as imagens utilizadas como imagens de amostra neste Guia de ajuda servem apenas para efeitos ilustrativos e não foram tiradas pelo dispositivo real.

### **Verificar a versão atual de software e o nome do modelo do dispositivo**

Localize e toque rapidamente em [Definições] > [Acerca do dispositivo]. A versão atual de software é apresentada em [Número de compilação]. O nome do modelo atual é apresentado em [Modelo].

### **Limitações de serviços e funcionalidades**

Os serviços e funcionalidades descritos neste Guia de ajuda podem não ser suportados em alguns países/regiões ou por algumas redes ou fornecedores de serviços.

A utilização de determinadas funcionalidades e aplicações descritas neste manual poderão requerer acesso à Internet. Poderão ser cobradas despesas de ligação de dados quando ligar à Internet através do dispositivo. Contacte o seu fornecedor de serviços sem fios para obter mais informações.

#### **Tópico relacionado**

- [Antes de atualizar o dispositivo](#page-69-0)
- [Atualizar o dispositivo através de uma ligação sem fios](#page-70-0)
- [Menu Definições](#page-50-0)
- [Notas sobre a utilização](#page-93-0)

# **Acessibilidade**

# **Definições de acessibilidade**

O Android oferece muitas funcionalidades de acessibilidade como [TalkBack], [Texto e tamanho da visualização] ([Tamanho do tipo de letra]), [Cor e movimento] ([Correção da cor], [Tema escuro]), [Escurecimento extra], [Ampliação] e muito mais.

Pode encontrar funcionalidades de acessibilidade em [Definições] > [Acessibilidade].

Visite a Ajuda de Acessibilidade do Android em [support.google.com/accessibility/android](https://support.google.com/accessibility/android) para obter mais informações.

### **Tópico relacionado**

[Menu Definições](#page-50-0)

TP1001472711

# <span id="page-93-0"></span>**Notas sobre a utilização**

### **Notas sobre o manuseio do dispositivo**

- **O dispositivo tem uma estrutura com considerações sobre a resistência ao pó e à água. Contudo, não é possível evitar completamente a entrada de pó ou água.**
- **Não utilize/guarde o dispositivo em locais com areia ou poeira.** Tenha cuidado para não deixar areia ou pó entrar no dispositivo. Isso pode provocar a avaria do dispositivo e, em alguns casos, esta avaria não pode ser reparada.
- **Limpe a superfície do dispositivo com um pano seco e macio.**
	- Se esfregar a superfície do dispositivo com um pano seco, etc., a superfície pode ficar riscada.
	- Não use detergente ou solventes tais como álcool, diluente ou álcoois minerais, uma vez que podem danificar o acabamento na superfície do dispositivo.
- **Evite áreas com temperaturas extremamente altas ou baixas.** Utilize o dispositivo a uma temperatura entre 0 °C a 40 °C e uma humidade entre 45% a 85%.
- **Carregue o dispositivo a uma temperatura ambiente adequada de 5 °C a 40 °C.**
- **Utilize o dispositivo o mais afastado possível de telefones, televisores, rádios, etc., pois o dispositivo pode provocar interferências na receção.**
- **Não deixe o dispositivo num local onde a objetiva da câmara do dispositivo esteja exposta à luz solar direta.** A luz solar direta pode fazer com que o sensor de imagem desapareça ou se queime.
- **Mantenha o dispositivo afastado de dados magnéticos ou objetos magnéticos.** Podem perder-se dados magnéticos, como os de cartões bancários ou cartões de crédito ou o dispositivo pode avariar.
- **A vida útil da bateria incorporada pode variar dependendo do ambiente operativo e da condição da bateria incorporada.**
- **A bateria incorporada é consumível. Cada vez que carregar o dispositivo, o tempo de utilização com uma única carga torna-se gradualmente mais curto.**
- **A vida útil da bateria incorporada pode encurtar se utilizar aplicações por um período prolongado durante o carregamento.**
- **O desempenho da bateria incorporada pode deteriorar-se se armazenar o dispositivo com a bateria completa ou insuficientemente carregada. Recomenda-se que carregue o dispositivo até cerca de 40% antes de o armazenar.**

TP1001618417

# **Sobre 5G Data Collector**

A aplicação 5G Data Collector ajuda com o controlo de rede QoS 5G. Para utilizar a aplicação 5G Data Collector, é necessário um servidor de aplicação. Para mais detalhes, contacte um representante de vendas profissional da Sony.

TP1001618413

# **Informações legais**

Este Guia de ajuda é publicado por Sony Corporation (doravante referido como "Sony") ou a sua empresa local afiliada, sem qualquer garantia. Os aperfeiçoamentos e alterações a este Guia de ajuda que se revelem necessários devido a erros tipográficos, a inexatidões das informações atuais ou a melhoramentos em programas e/ou equipamentos, podem ser efetuados pela Sony a qualquer momento e sem aviso prévio. No entanto, essas alterações serão incorporadas em novas edições deste Guia de ajuda. As ilustrações utilizadas destinam-se apenas a ilustrar o texto e podem não reproduzir o dispositivo com exatidão.

Todos os nomes de produtos e de empresas aqui mencionados são marcas comerciais ou marcas comerciais registadas dos respetivos proprietários. As restantes marcas comerciais são propriedade dos respetivos proprietários. Todos os direitos que não foram concedidos expressamente no presente documento são reservados. Visite <https://www.sony.net/Products/smartphones/trademarks-and-copyright.html> para obter mais informações.

Este Guia de ajuda pode fazer referência a serviços ou aplicações fornecidos por terceiros. A utilização desses programas ou serviços pode exigir um registo separado junto do respetivo fornecedor, o pagamento de taxas ou o fornecimento de informação de cartão de crédito e estar sujeita a termos de utilização adicionais ou a alterações, interrupções ou descontinuações em qualquer momento. Quanto às aplicações acedidas num Web site de terceiros, ou através de um web site de terceiros, reveja antecipadamente os termos de utilização e a política de privacidade aplicáveis desses web sites. A Sony não garante a disponibilidade ou desempenho de qualquer aplicação, website ou serviços oferecidos por terceiros.

O dispositivo tem a capacidade de transferir, armazenar e reencaminhar conteúdos adicionais como, por exemplo, música ou vídeos. A utilização destes conteúdos poderá ser restringida ou proibida por direitos de terceiros, incluindo, entre outros, restrições ao abrigo das leis de direitos de autor aplicáveis. O utilizador, e não a Sony, é inteiramente responsável por conteúdos adicionais transferidos para o dispositivo e reencaminhados a partir deste. Antes de utilizar quaisquer conteúdos adicionais, verifique se a utilização a que se destinam está corretamente licenciada ou autorizada. A Sony não garante a exatidão, integridade ou qualidade de quaisquer conteúdos adicionais ou outros conteúdos de terceiros. A Sony não se responsabiliza, em caso algum e de nenhuma forma pela utilização inadequada de conteúdos adicionais ou de conteúdos de terceiros.

Este produto está licenciado ao abrigo do portefólio de licenças de patentes AVC e de visualização MPEG-4 para uso pessoal e não comercial de um consumidor para (i) codificar vídeo em conformidade com a norma de visualização MPEG-4 ("vídeo MPEG-4") ou a norma AVC ("vídeo AVC") e/ou (ii) descodificar vídeo MPEG-4 ou AVC codificado por um consumidor envolvido numa atividade pessoal e não comercial e/ou obtido junto de um fornecedor de vídeo licenciado pela MPEG LA para fornecer vídeo MPEG-4 e/ou AVC. Não é concedida nem está implícita uma licença para qualquer outra utilização. Pode obter informações adicionais, incluindo as que estão relacionadas com utilizações promocionais, internas e comerciais, assim como com o licenciamento, na MPEG LA, L.L.C. Consulte [https://www.mpegla.com.](https://www.mpegla.com/) A tecnologia de descodificação de áudio MPEG Layer-3 é licenciada pela Fraunhofer IIS and Thomson.

**Nota:** a Sony aconselha os utilizadores a realizarem uma cópia de segurança dos seus dados e informações pessoais. A SONY NÃO SE RESPONSABILIZA PELA EVENTUAL PERDA, ELIMINAÇÃO E/OU SUBSTITUIÇÃO DE DADOS PESSOAIS OU FICHEIROS ARMAZENADOS NO DISPOSITIVO (INCLUINDO, ENTRE OUTROS, CONTACTOS, FAIXAS DE MÚSICA E IMAGENS) RESULTANTES DE ATUALIZAÇÕES DO DISPOSITIVO ATRAVÉS DOS MÉTODOS DESCRITOS NESTE GUIA DE AJUDA OU DOCUMENTAÇÃO.

EM CASO ALGUM, A RESPONSABILIDADE TOTAL DA SONY OU DOS SEUS FORNECEDORES POR DANOS, PERDAS E AÇÕES JUDICIAIS (QUER SOB A FORMA DE CONTRATO OU DELITO, INCLUINDO, ENTRE OUTROS, NEGLIGÊNCIA OU OUTRO) DEVERÁ EXCEDER O MONTANTE EFETIVAMENTE PAGO POR SI PELO DISPOSITIVO.

TP1001468994

# **SAR e orientações de utilização**

Para obter informações sobre a Taxa de Absorção Específica (SAR) e as orientações de segurança, leia as Informações importantes fornecidas em [Definições] > [Acerca do dispositivo] > [Informações legais] no dispositivo.

TP1001467608